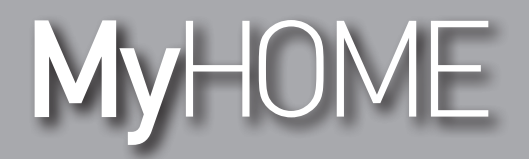

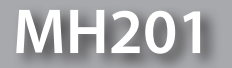

*Podręcznik oprogramowania*

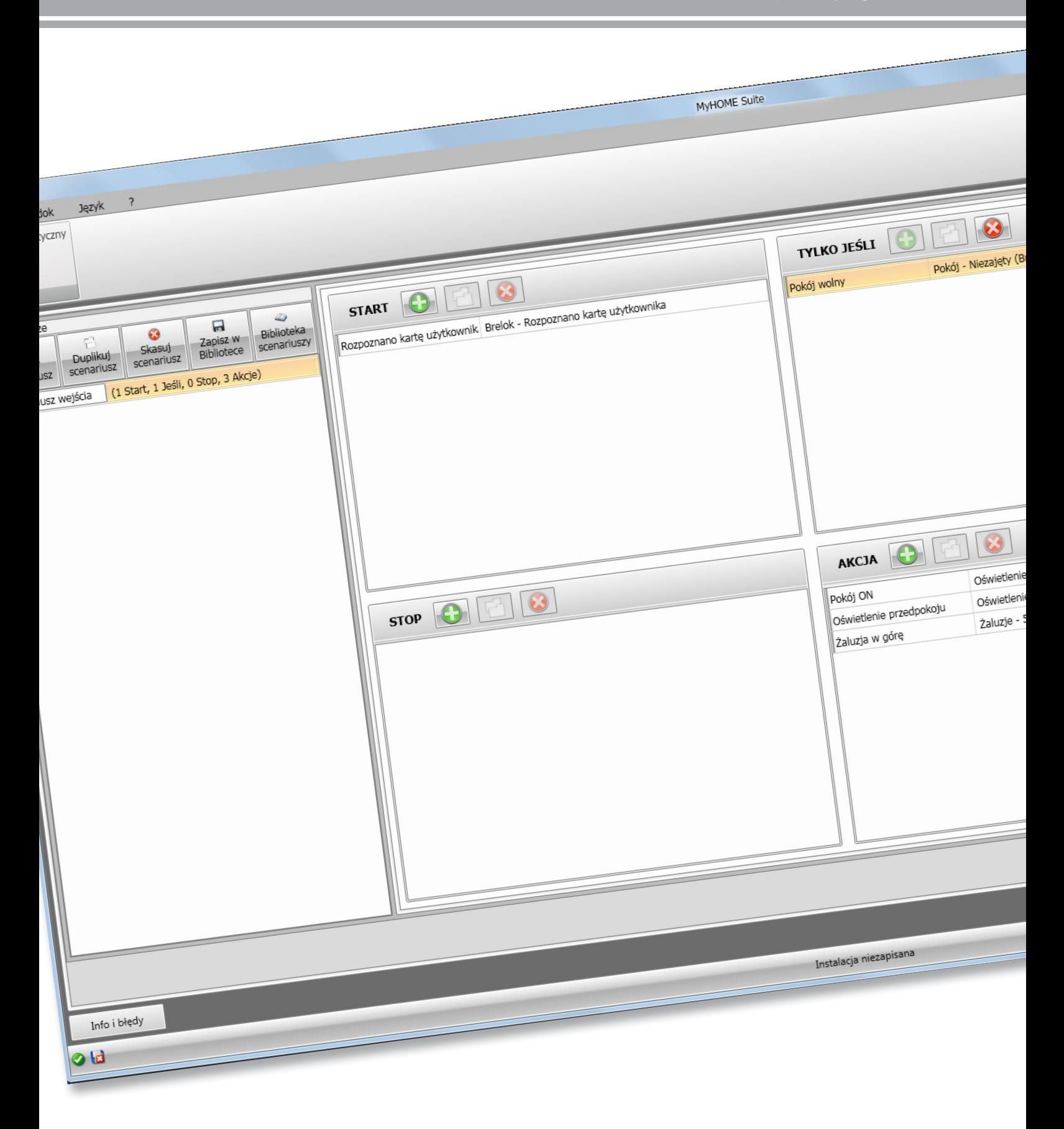

bticino

# **MH201**

*Podręcznik oprogramowania*

# **MyHOME**

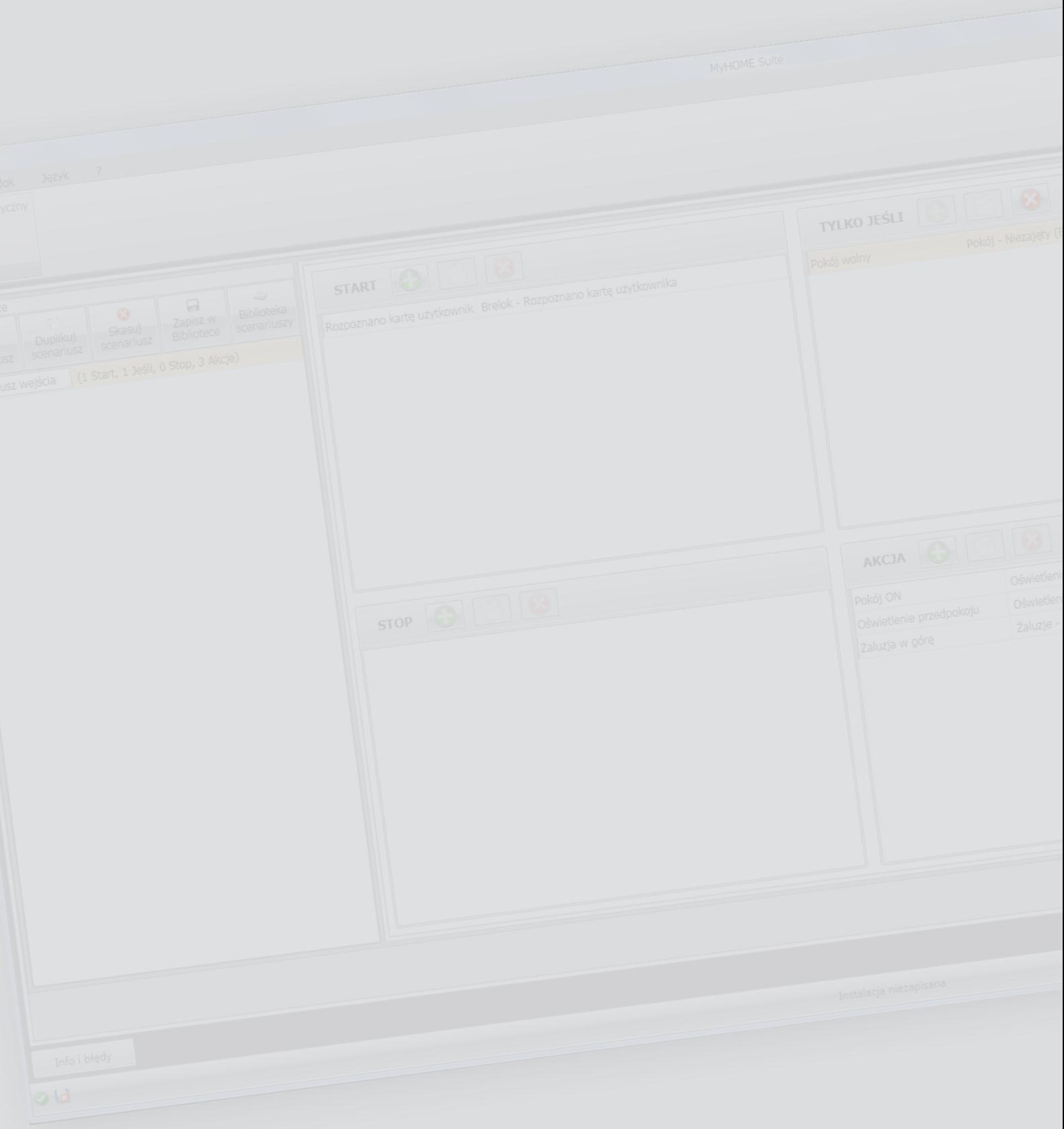

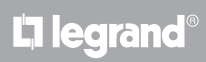

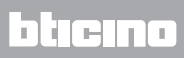

Spis treści

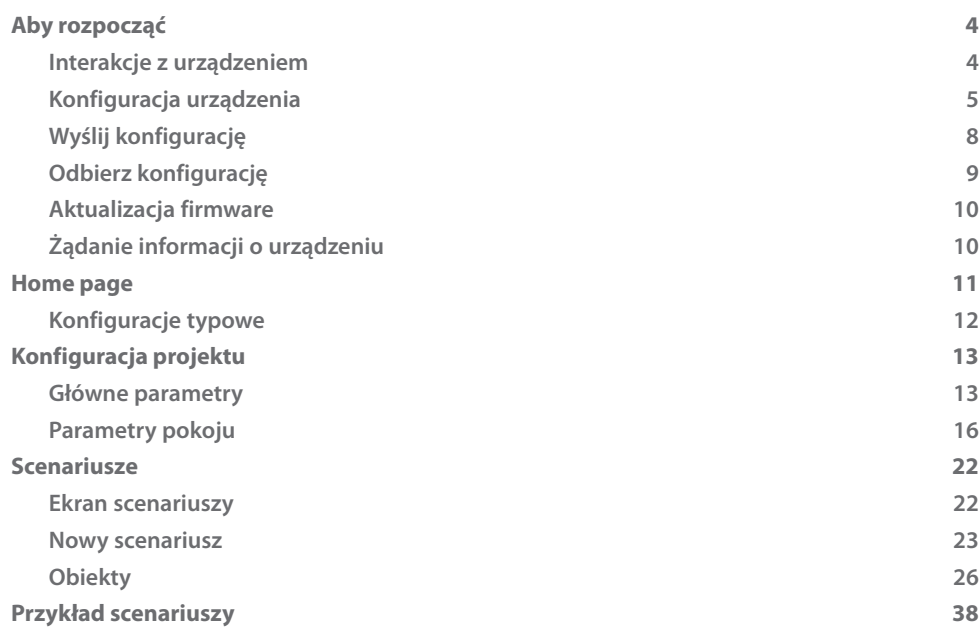

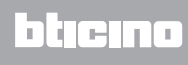

# <span id="page-3-0"></span>**Aby rozpocząć**

W tym podręczniku zostanie zilustrowany tryb konfiguracji urządzenia MH201 Programator scenariuszy.

### **Interakcje z urządzeniem**

Aby wykonać [Wyślij,](#page-7-1) [Odbierz konfigurację](#page-8-1), [Aktualizuj firmware](#page-9-1) i [Zażądaj informacji o urządzeniu](#page-9-2), należy najpierw podłączyć urządzenie do komputera i upewnić się, że wybrany port jest prawidłowy.

Połącz bramkę z siecią LAN, podłączając kabel do przełącznika lub bezpośrednio do komputera, z którego chcesz dokonać konfiguracji.

Aby komunikacja mogła mieć miejsce, urządzenie musi być podłączone do magistrali.

#### **PODŁĄCZENIE DO SIECI ETHERNET**

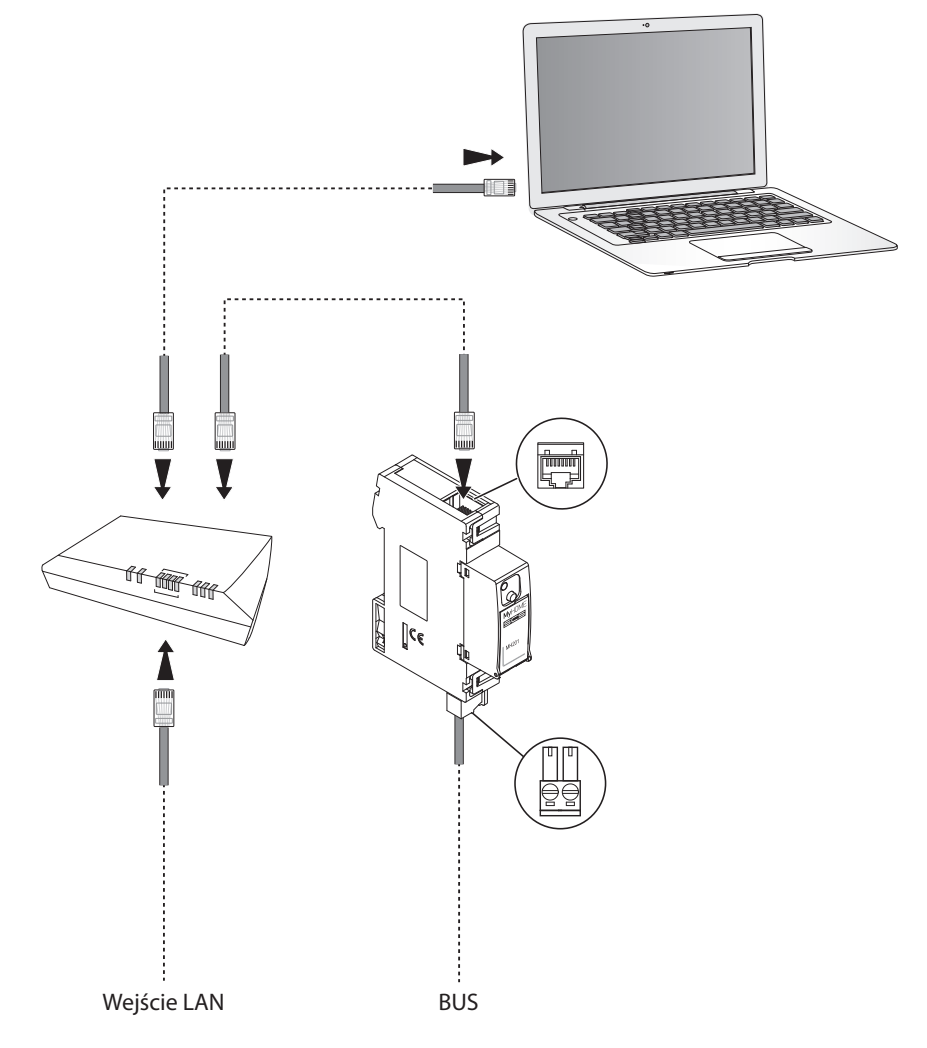

# <span id="page-4-0"></span>**Konfiguracja urządzenia**

Aby skonfigurować urządzenie możesz utworzyć nowy projekt lub zacząć od już istniejącego, zmodyfikować go i odesłać do urządzenia.

Aby uzyskać dostęp do ekranu konfiguracji oprogramowania trzeba wykonać wstępne czynności w obszarze globalnym:

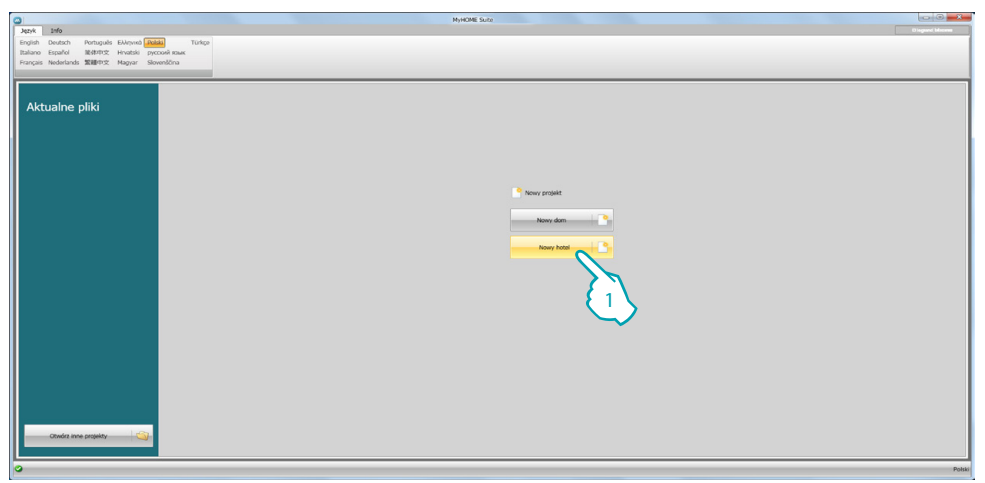

1. Kliknij, aby przejść do sekcji oprogramowania dotyczącej konfiguracji systemu dla hoteli.

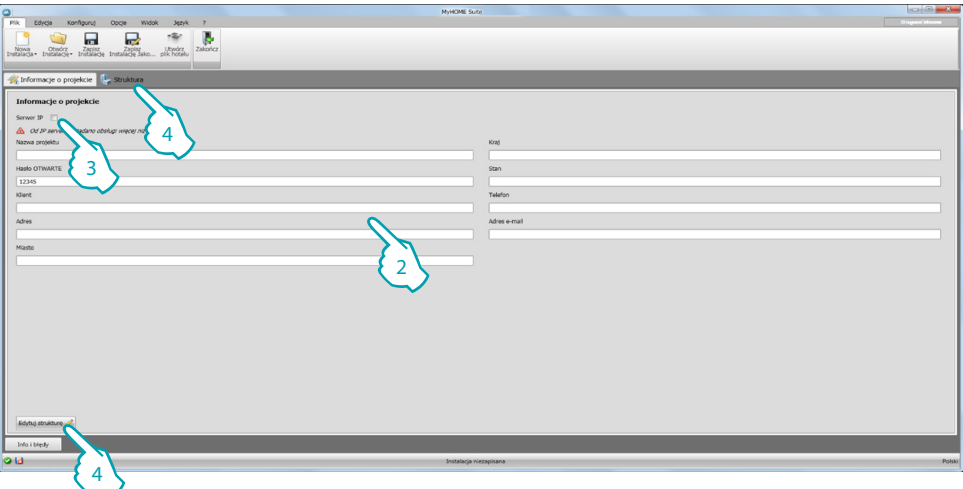

2. CoPrzed przystąpieniem do tworzenia struktury wypełnij pola, które uznasz za stosowne.

<span id="page-4-1"></span>*Wprowadź do odpowiedniego pola hasło domyślne dla wszystkich MH201 hotelu.*

- 3. Jeśli Twój projekt przewiduje łączną liczbę pokoi i obszarów ogólnodostępnych powyżej 100 konieczne jest ustawienie IP Serwera F458.
- 4. Kliknij, aby stworzyć strukturę hotelu.

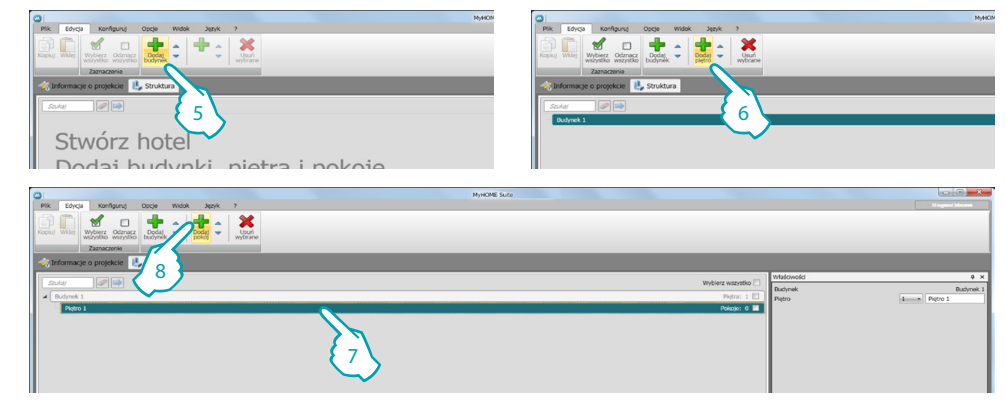

- 5. Dodaj budynek.
- 6. Dodaj piętra, które składają się na budynek.
- 7. Wybierz piętro.
- 8. Dodaj pokój.

Dla każdego utworzonego pokoju oprogramowanie automatycznie ustawia urządzenie MH201

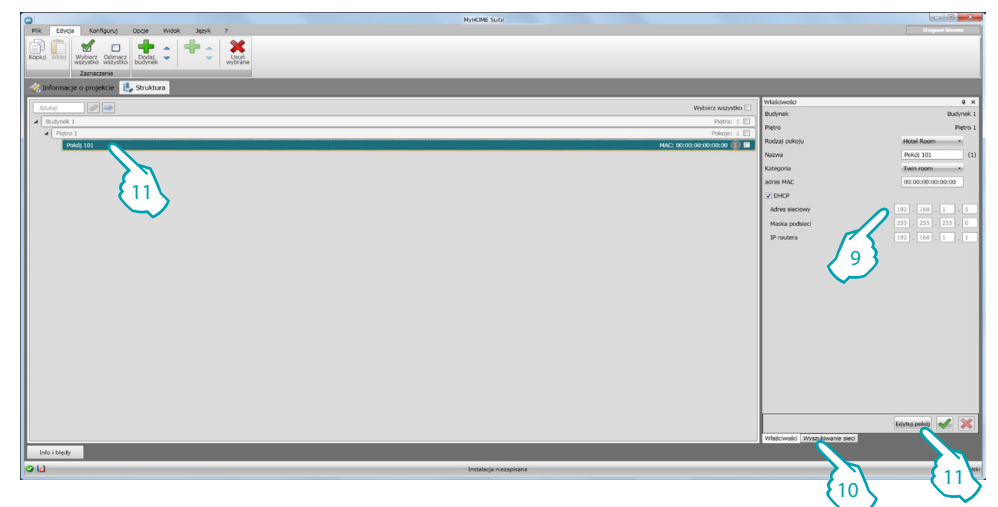

- 9. Jeśli znasz Adres Mac urządzenia, które jest obecne w pokoju, skonfiguruj je ręcznie.
- 10. Jeśli znasz adres Mac urządzenia, wyszukaj go w sieci i przeciągnij do pokoju.

11. Kliknij, aby wejść do pokoju lub kliknij dwukrotnie nazwę pokoju w strukturze.

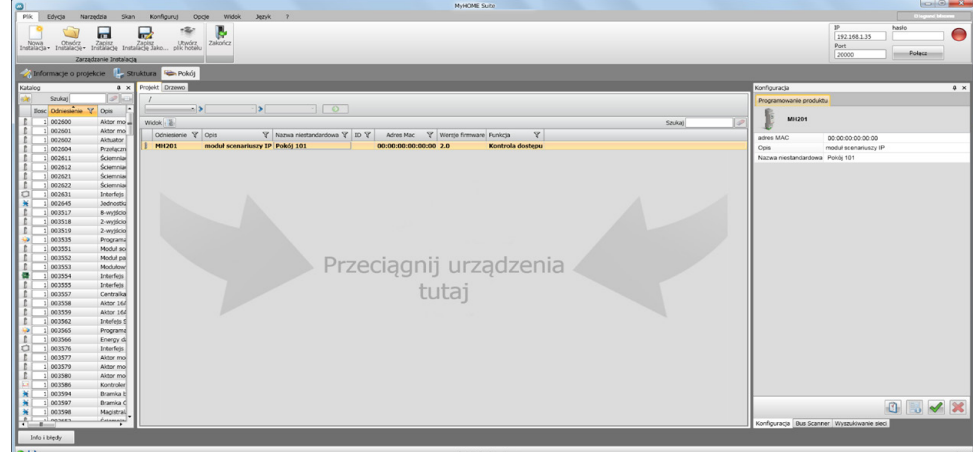

L'I legrand<sup>®</sup>

**Menu pliku 1 2 3 4 5 6 7 8** 12 Przeciągnij urządzenia tutaj 1

Możesz teraz zarządzać urządzeniem w sekcji **Konfiguruj** za pomocą odpowiednich przycisków.

- 1. Otwiera określony obszar konfiguracji urządzenia
- 2. Żądanie informacji o urządzeniu
- 3. Odbiór konfiguracji od podłączonego urządzenia
- 4. Wysyłanie konfiguracji do podłączonego urządzenia
- 5. Wybór oprogramowania (firmware) dla urządzenia
- 6. Aktualizacja firmware urządzenia (pojawia się dopiero po wybraniu firmware)
- 7. Importuj projekt

Eksportuj projekt

Aby zaimportować lub wyeksportować projekt konfiguracyjny utworzony w określonym obszarze, wybierz urządzenie i kliknij odpowiedni klawisz.

8. Otwiera pomoc dla wybranego urządzenia.

W celu interakcji z urządzeniem wybierz je i kliknij przyciski odpowiadające funkcji, którą chcesz wykonać.

Aby przejść do określonego obszaru konfiguracji urządzenia, kliknij **Konfiguruj** ( ) lub kliknij dwukrotnie urządzenie (2)

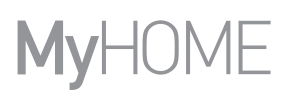

# <span id="page-7-1"></span><span id="page-7-0"></span>**Wyślij konfigurację**

Po zakończeniu i zapisaniu programowania należy wysłać konfigurację do urządzeń. Procedura:

- 1. Podłącz urządzenie do PC za pośrednictwem sieci Ethernet
- 2. W pasku narzędzi **Konfiguruj** wybierz pozycję **Wyślij konfigurację**.

Pojawia się ekran, na którym należy ustawić datę i godzinę.

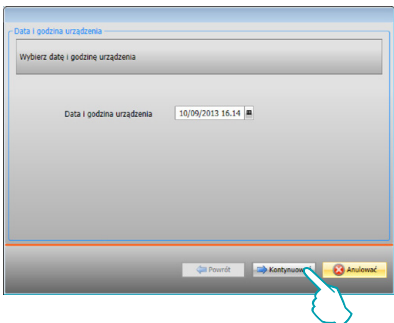

3. Wybierz **Kontynuować** i wprowadź adres urządzenia:

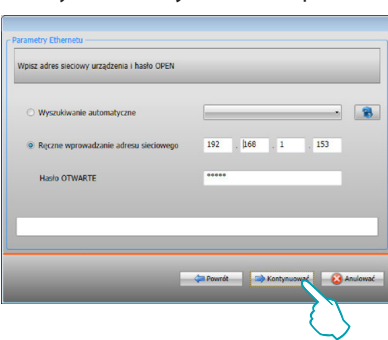

4. Po wybraniu **Kontynuować** konfiguracja zostaje przesłana do urządzenia.

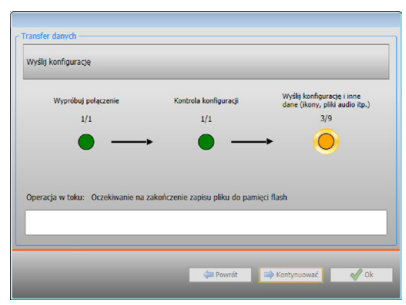

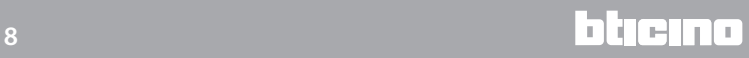

# <span id="page-8-1"></span><span id="page-8-0"></span>**Odbierz konfigurację**

Pozwala na odbiór aktualnej konfiguracji urządzenia; po uzyskaniu możesz ją zmodyfikować, zapisać w pliku i wysłać do urządzenia

Procedura:

- 1. Podłącz urządzenie do PC za pośrednictwem sieci Ethernet.
- 2. W pasku narzędzi **Konfiguruj** wybierz pozycję **Odbierz konfigurację**.
- 3. Wpisz adres urządzenia:

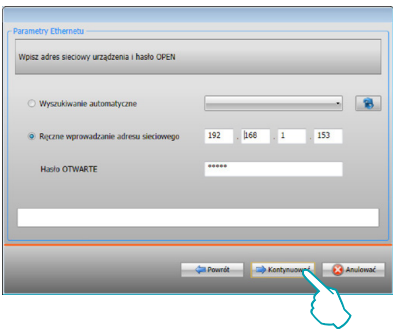

4. Po wybraniu **Kontynuować** uruchamia się procedura odbioru konfiguracji.

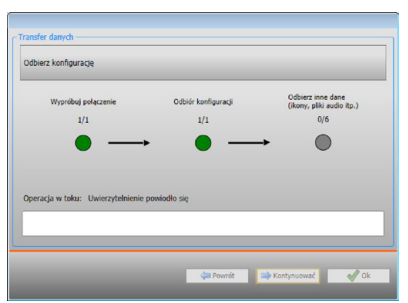

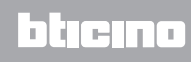

# <span id="page-9-1"></span><span id="page-9-0"></span>**Aktualizacja firmware**

Umożliwia aktualizację firmware urządzenia.

Procedura:

- **•** Podłącz urządzenie do PC.
- **•** Wybierz z rozwijanego menu **Konfiguruj** pozycja **Wybierz firmware**.

Otworzy się okno wyszukiwania folderu zawierającego plik firmware z rozszerzeniem .fwz.

- **•** Wybierz plik i kliknij **Otwórz**, aby kontynuować.
- **•** Wybierz pozycję **Aktualizacja oprogramowania wbudowanego**, aby kontynuować.

Odnośnie do procedury połączenia przeczytaj paragraf [Wyślij konfigurację](#page-7-1).

# <span id="page-9-2"></span>**Żądanie informacji o urządzeniu**

Umożliwia wyświetlenie niektórych informacji o urządzeniu podłączonym do PC. Procedura:

- **•** Podłącz urządzenie do PC.
- **•** Wybierz z rozwijanego menu **Konfiguruj** pozycja **Dane urządzenia**.

Odnośnie do procedury połączenia przeczytaj paragraf [Wyślij konfigurację](#page-7-1). Po kliknięciu "Kontynuować" zostaje wyświetlony ekran zawierający charakterystyki sprzętowe i oprogramowania.

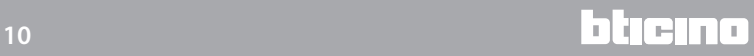

### <span id="page-10-0"></span>**Home page**

Po wejściu do programu pojawia się ekran początkowy, na którym znajdują się wszystkie parametry konfiguracji. Ekran składa się zasadniczo z dwóch stref: po lewej stronie (A) znajdują się parametry i funkcje do skonfigurowania w formie struktury drzewa. W zależności od dokonanego wyboru w sferze po prawej stronie (B) zostają wyświetlone pola danych do wybrania lub wprowadzenia.

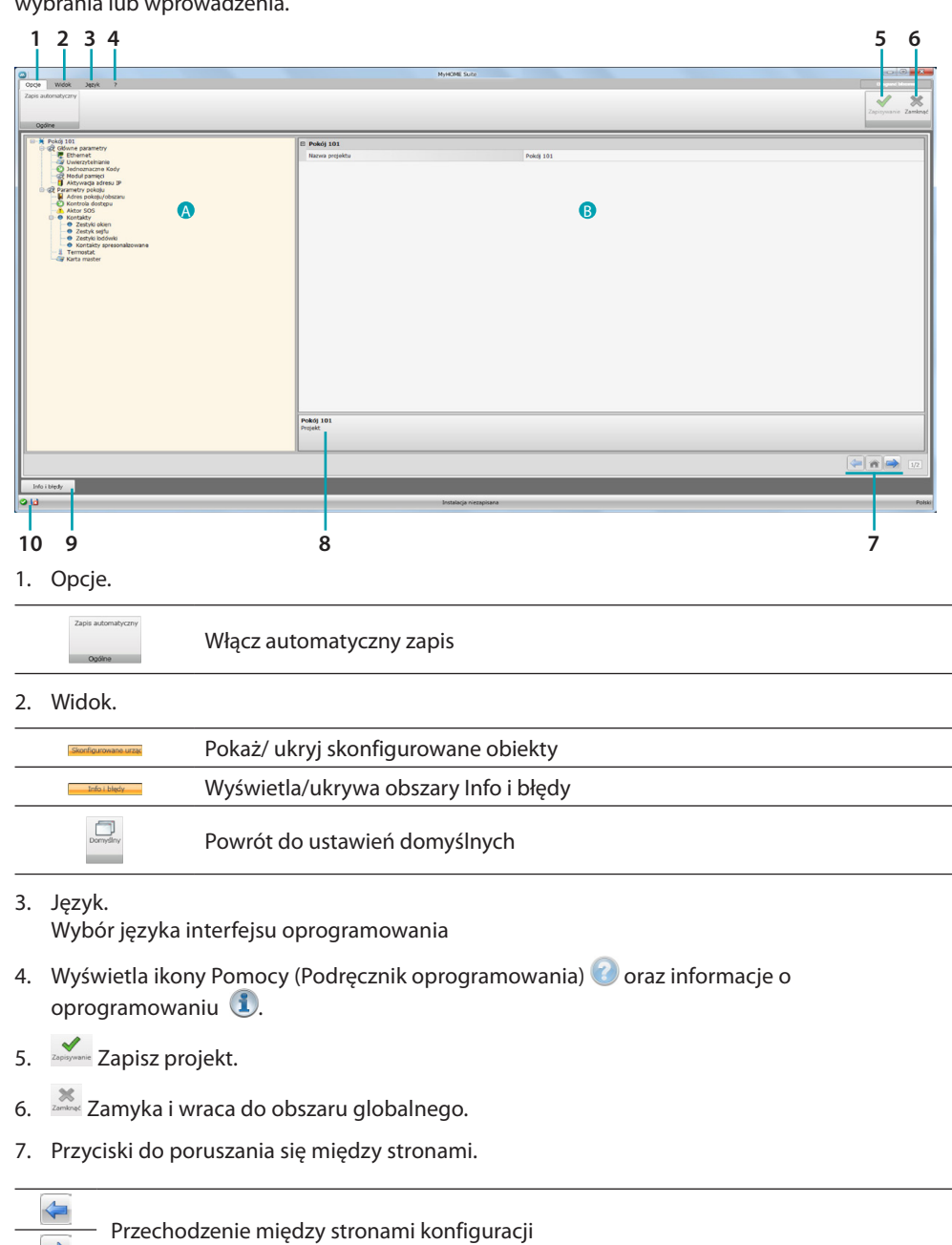

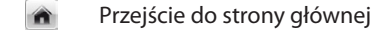

8. Opis funkcji.

- 9. Otwiera obszar, który wyświetla ewentualne komunikaty informacyjne i komunikaty o błędach.
- 10. Wyświetlanie zapisu pliku oraz ścieżki zapisu.

### <span id="page-11-0"></span>**Konfiguracje typowe**

Ta sekcja opisuje konfiguracje wspólne dla kilku funkcji.

### **Wprowadzanie obiektów/stron**

### **Zarządzanie obiektami**

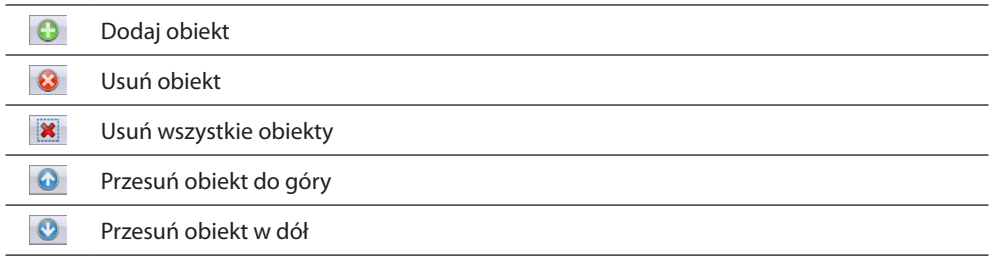

Po dodaniu obiektu aktywuje się maska do wprowadzenia jego danych charakterystycznych.

## **Wprowadzenie adresu SCS**

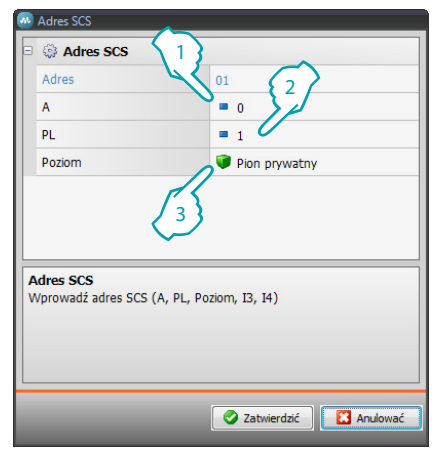

- 1. Wprowadzić wartość konfiguratora pomieszczenia A (0 10; GEN, AMB, GR).
- 2. Wprowadzić wartość konfiguratora punktu światła PL (numer zależy od funkcji).
- 3. Wybrać poziom: Pion prywatny lub Magistrala lokalna, w drugim przypadku wprowadzić także wartości I3, I4.

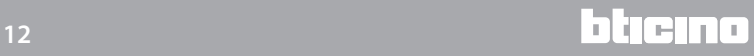

# <span id="page-12-0"></span>**Konfiguracja projektu**

W tej sekcji można skonfigurować parametry urządzenia, a następnie za pomocą przycisku wejść na ekran tworzenia scenariuszy.

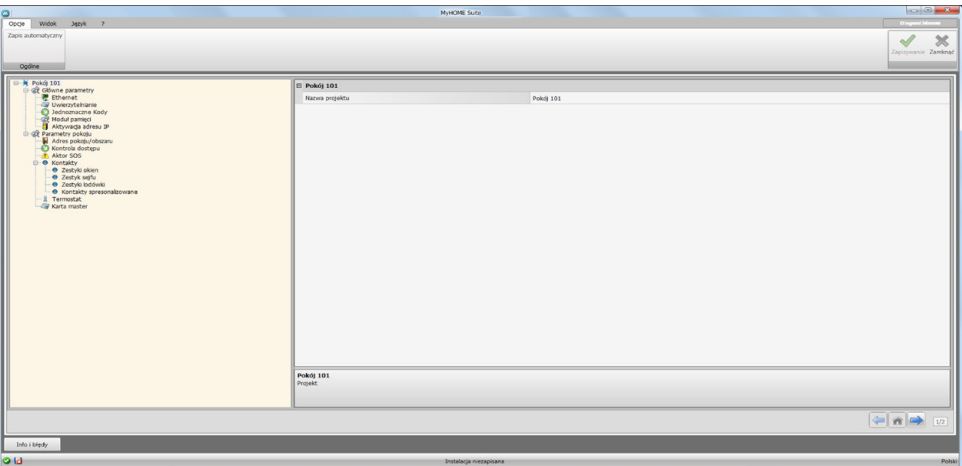

Wprowadzić do poszczególnych stref dane Konfiguracji.

### <span id="page-12-1"></span>**Główne parametry**

W tej sekcji można skonfigurowa parametry techniczne dla połączenia sieciowego.

#### **Ethernet**

Na tym ekranie można wprowadzić parametry połączenia z siecią Ethernet.

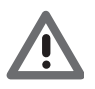

*Zanim się zmieni warości domyślne, należy skontaktować się z administratorem sieci. Nieprawidłowe wartości powodują brak aktywacji usługi, jak również błędy komunikacyjne innych urządzeń sieciowych.*

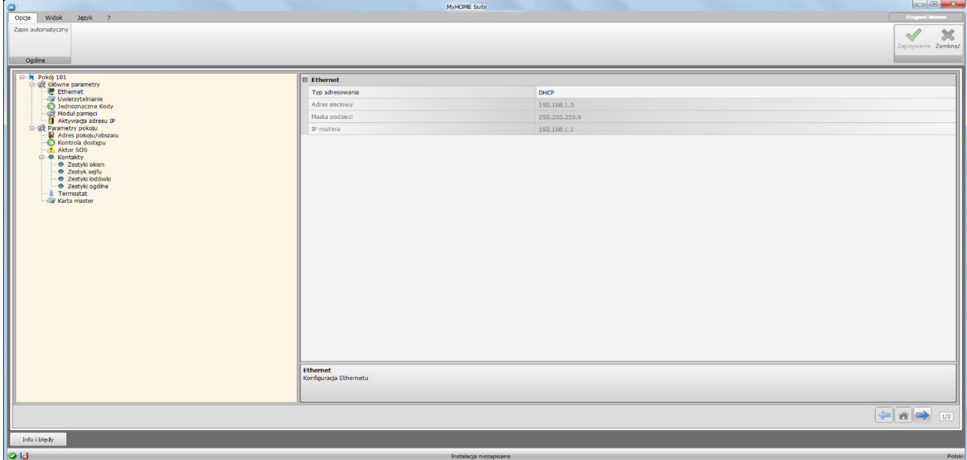

Konfiguracja:

- **• Typ adresowania**: wybrać, czy adres jest typu stałego (w tym przypadku należy wprowadzić niżej podane parametry) lub typu dynamicznego DHCP.
- **• Adres IP i Maska podsieci**: wprowadzić parametry typowe dla sieci z protokołem TCP/IP, niezbędne do identyfikacji urządzenia w sieci lokalnej.
- **• IP routera**: wprowadź adres IP dowolnego routera.

# **Uwierzytelnianie**

Na tym ekranie można wyświetlić [wcześniej ustawione](#page-4-1) hasło (domyślne 12345), aby połączyć się z urządzeniem.

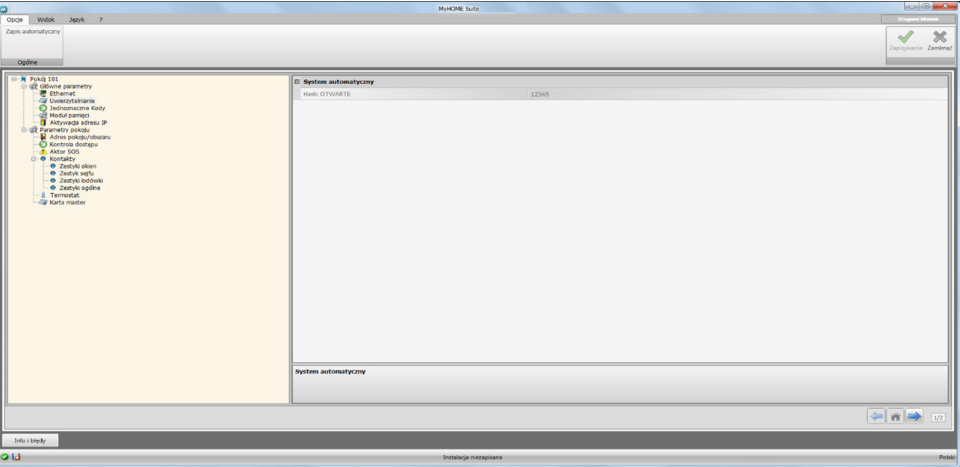

# **Jednoznaczne kody**

Na tym ekranie można skonfigurować jednoznaczny identyfikator urządzenia.

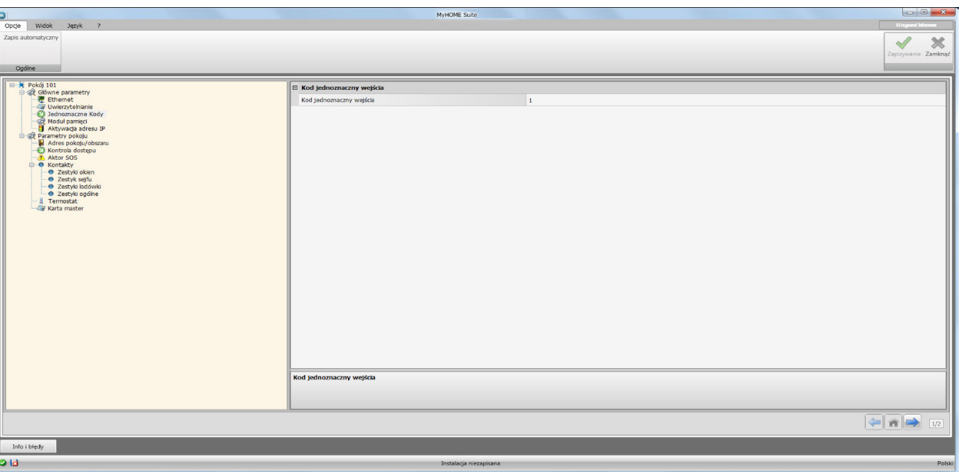

Konfiguracja:

**• Kod jednoznaczny wejścia**: wpisz jednoznaczny numer identyfikacyjny dla urządzenia.

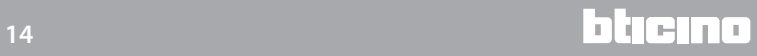

bticino

# **Moduł pamięći**

Oprócz innych funkcji MH201 może również pracować jako moduł pamięci. Po aktywacji tej funkcji w przypadku braku zasilania MH201 zachowa w pamięci stan połączonych z nim urządzeń i go wznowi po powrocie napięcia w sieci.

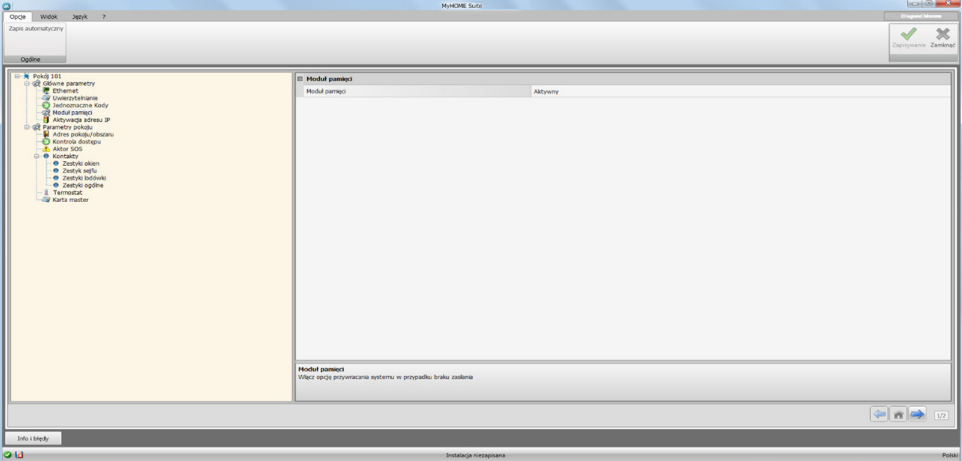

**• Moduł pamięći**: Włącz/wyłącz przywracanie stanu systemu.

### **Aktywacja adresu IP**

W tym oknie można wprowadzić do 4 zakresów adresów IP uprawnionych do łączenia się z urządzeniem bez konieczności identyfikacji poprzez hasło OPEN.

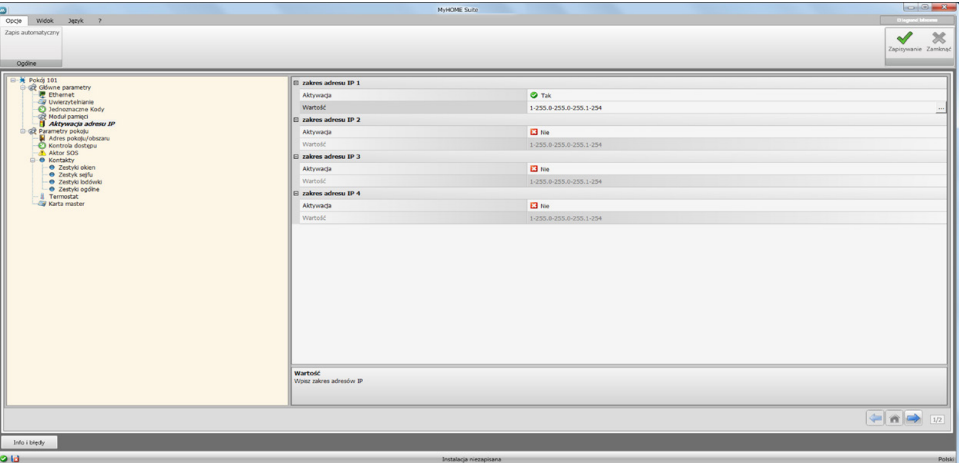

Procedura:

- 1. Włączyć zakres adresów IP.
- 2. Kliknąć klawisz ...

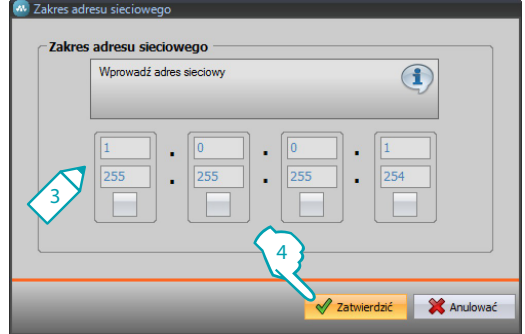

- 3. Wpisz zakres adresów IP.
- 4. Zatwierdzić.

# <span id="page-15-0"></span>**Parametry pokoju**

Konfiguracja systemu dla hotelu przewiduje, że instalacja każdego pokoju lub obszaru ogólnodostępnego jest połączona z systemem poprzez moduł scenariuszy IP MH201, należy więc prawidłowo skonfigurować wszystkie odnośne funkcje.

Ustawienia adresu i typu **Pokoju/obszaru** będą wykorzystane przez oprogramowanie nadzoru HotelSupervision do jego identyfikacji.

### **Adres pokoju/obszaru**

W kompleksie hotelowym pokój (lub obszar ogólnodostępny) identyfikowany jest przez wskazanie budynku, piętra i numeru, można także wpisać spersonalizowany opis.

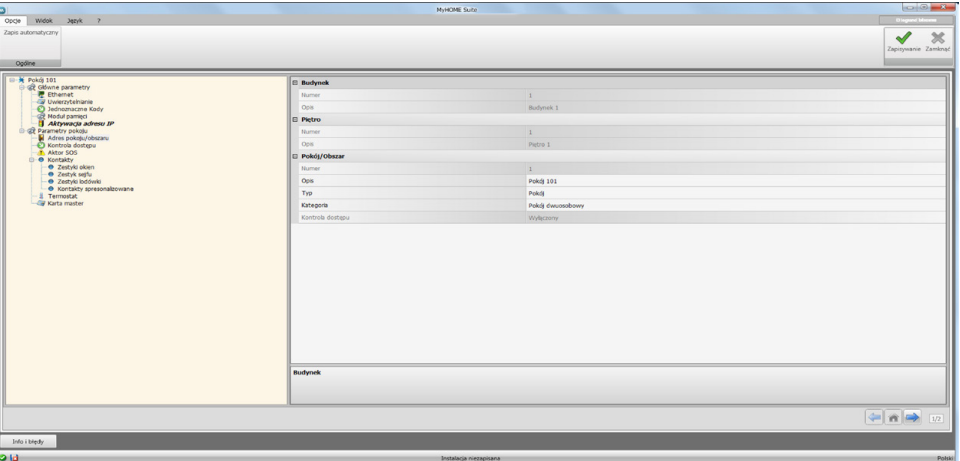

Konfiguracja:

- **• Budynek i Piętro**: pola nie są edytowalne, ponieważ zostały ustawione w obszarze ogólnodostępnym oprogramowania.
- **• Pokój/Obszar**: Wybierz typ: pokój, obszar ogólnodostępny. Wybierz kategorię spośród proponowanych. W przypadku obszaru ogólnodostępnego ustaw, czy dostęp do obszaru jest płatny.

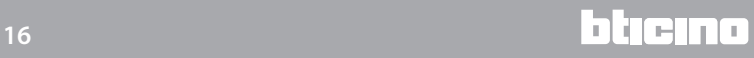

# **Kontrola dostępu**

Punkt dostępu do pokoju może być zorganizowany różnymi sposobami w zależności od wymagań; urządzenia, które go charakteryzują muszą być ustawione na tym ekranie.

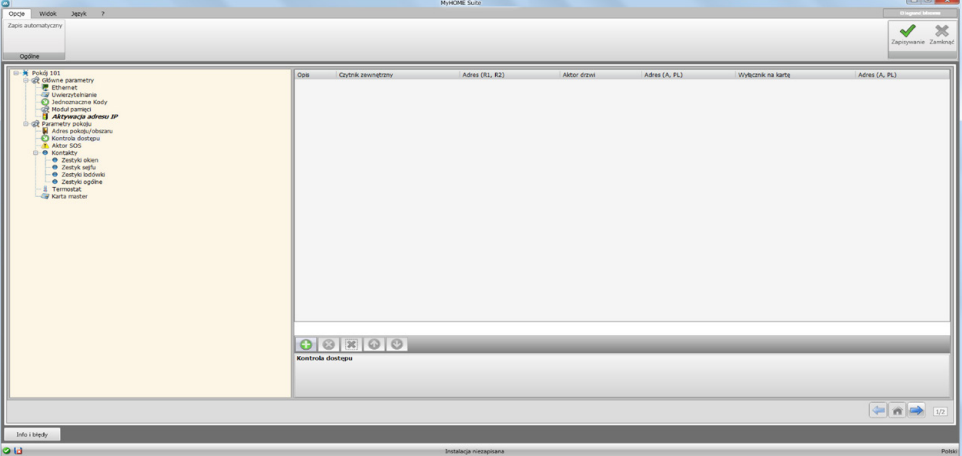

Możesz wprowadzić do 8 wejść.

Konfiguracja:

- **• Czytnik zewnętrzny**: włącza ewentualną obecność czytnika zewnętrznego i przypisuje mu właściwy adres (**R1**, **R2**: od **1** do **99**).
- **• Aktor drzwi**: można zainstalować aktora do elektrycznego otwierania drzwi, w tym przypadku włącz obecność i adres SCS tego urządzenia (**A**, **PL**).
- **• Wyłącznik na kartę**: włącz obecność ewentualnego wyłącznika na kartę w pokoju i wskaż adres (**A, PL musi się równać R1,R2 czytnika**).

### **Aktor SOS**

W każdym pokoju można zainstalować do 3 aktorów, które będą generowć różnego rodzaju alarmy w wyniku zdarzeń (na przykład zadziałanie na przycisk alarmowy kabiny prysznicowej) i będą sygnalizowane jako alarmy SOS przez oprogramowanie zarządzania HotelSupervision.

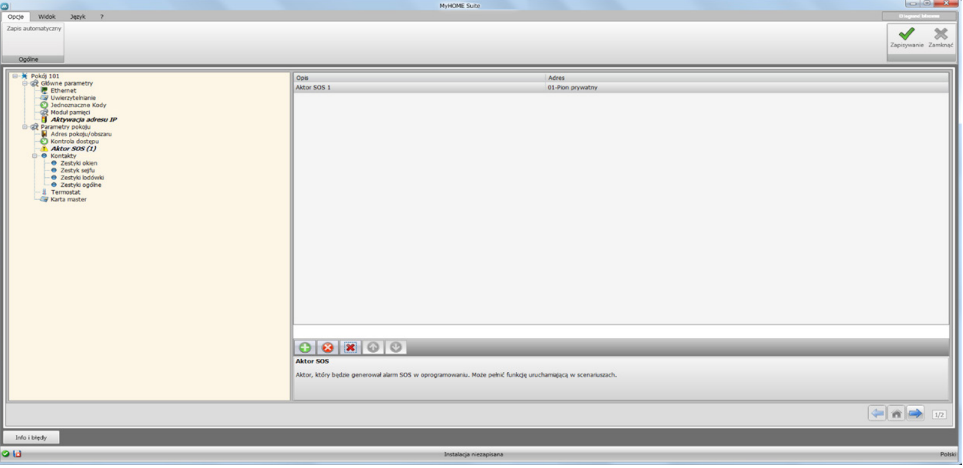

Konfiguracja:

**• Opis i Adres**: wprowadź niestandardową nazwę i adres instalacyjny aktora

### **Kontakty**

W tej sekcji można skonfigurować kontakty do sygnalizowania określonych zdarzeń lub aktywacji scenariuszy lub automatyki itp.

Kontakty mogą być dwojakiego rodzaju: te które generują sygnalizacje na podstawie typu (np. zestyk okna, który generuje sygnalizację **Info**, czyli automytyczny reset, gdy zestyk wraca do stanu domyślnego) lub sygnalizacje dostosowywalne do Twoich potrzeb (przykład: zestyk spersonalizowany, typ **Okno**, który generuje sygnalizację **Ostrzeżenie** z resetem przez oprogramowanie.

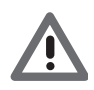

*interfejs stykowy do generowania sygnału musi być odpowiednio skonfigurowany za pomocą trybu "Kontakt"*

#### **ZESTYKI OKIEN**

Na tym ekranie można wprowadzić do 3 zestyków okna. Ten typ generuje sygnał w momencie otwarcia okna, który jest automatycznie resetowany po jego zamknięciu.

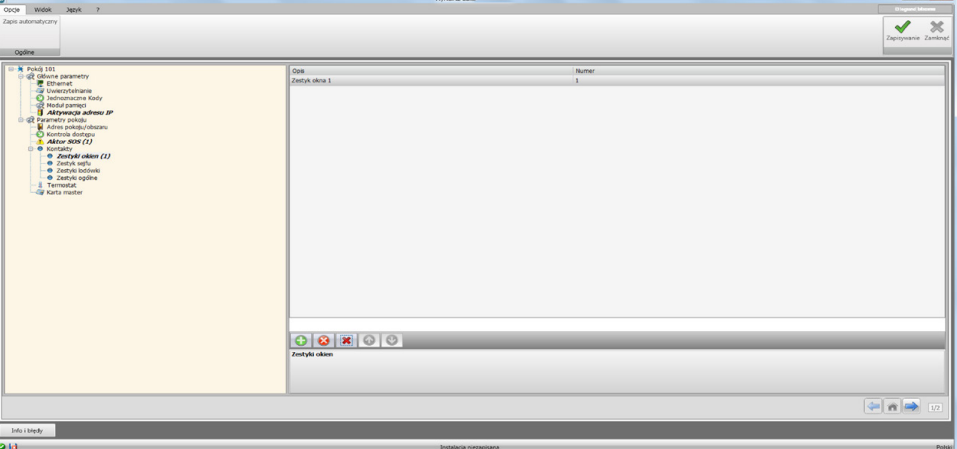

Konfiguracja:

**• Numer**: wprowadź numer identyfikacyjny zestyku w instalacji.

#### **ZESTYK SEJFU**

Na tym ekranie można zdefiniować zestyk sejfu. Jeśli sejf zostanie otwarty po upływie 3 minut od wyjścia gościa z pokoju, ten rodzaj generuje sygnał, który będzie mógł być zresetowany tylko przez oprogramowania.

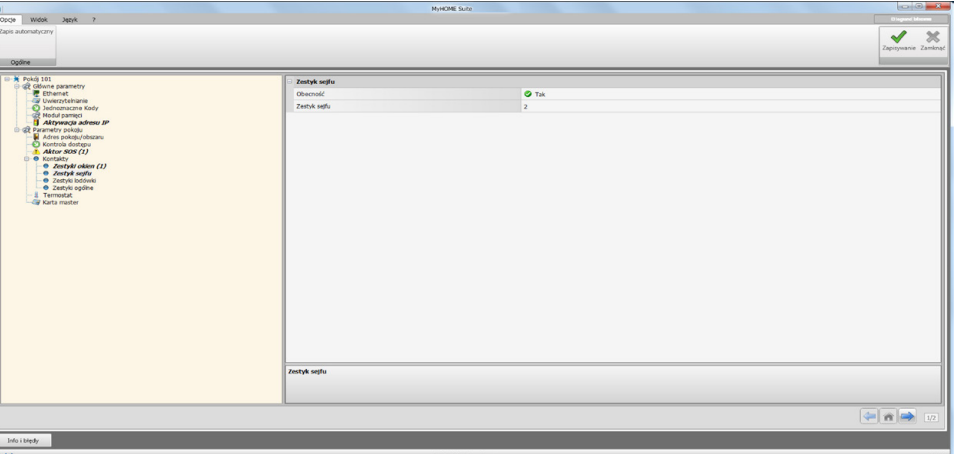

Konfiguracja:

- **• Obecność**: ustaw, czy zestyk jest obecny w pokoju.
- **• Zestyk sejfu**: wprowadź numer identyfikacyjny zestyku w instalacji.

#### **ZESTYKI LODÓWKI**

Na tym ekranie można zdefiniować zestyk lodówki. Jeśli lodówka zostanie otwarta po upływie 3 minut od wyjścia gościa z pokoju, ten rodzaj generuje sygnał, który zostanie zresetowany podczas zamykania.

Sygnały wygenerowane przez ten zestyk oraz zestyk sejfu będą zarejestrowane w rejestrze zdarzeń oprogramowania nadzoru.

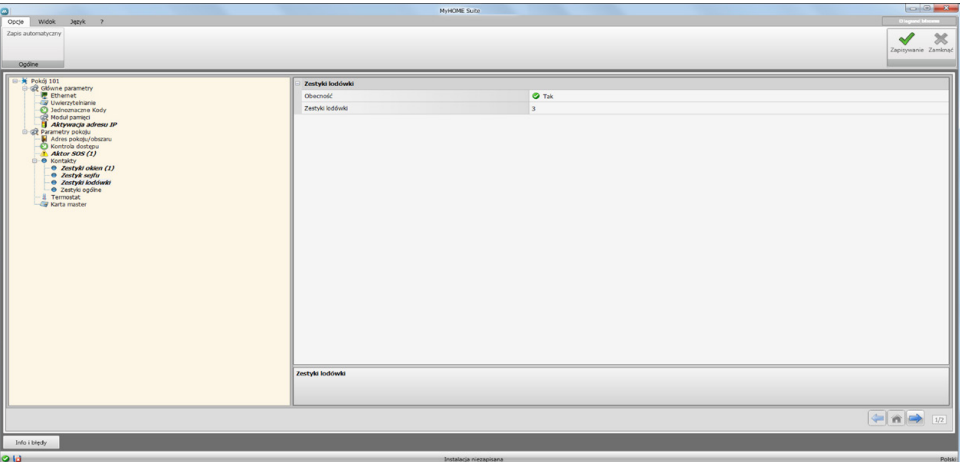

Konfiguracja:

- **• Obecność**: ustaw, czy zestyk jest obecny w pokoju.
- **• Zestyk lodówki**: wprowadź numer identyfikacyjny zestyku w instalacji.

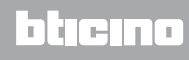

#### <span id="page-19-0"></span>**KONTAKTY SPERSONALIZOWANE**

Na tym ekranie możesz wprowadzić kontakty i w zależności od typu skonfigurować parametry, które wpłyną na sygnalizację wyświetlaną w oprogramowaniu nadzoru. Ten typ kontaktów może być także użyty jako warunek **STARTU** [w tworzeniu scenariuszy.](#page-21-1)

Wprowadź kontakt, przypisz mu numer identyfikacyjny, po określeniu adresu kontaktu wybierz go w strukturze drzewa  $(1)$ , aby skonfigurować szczegóły.

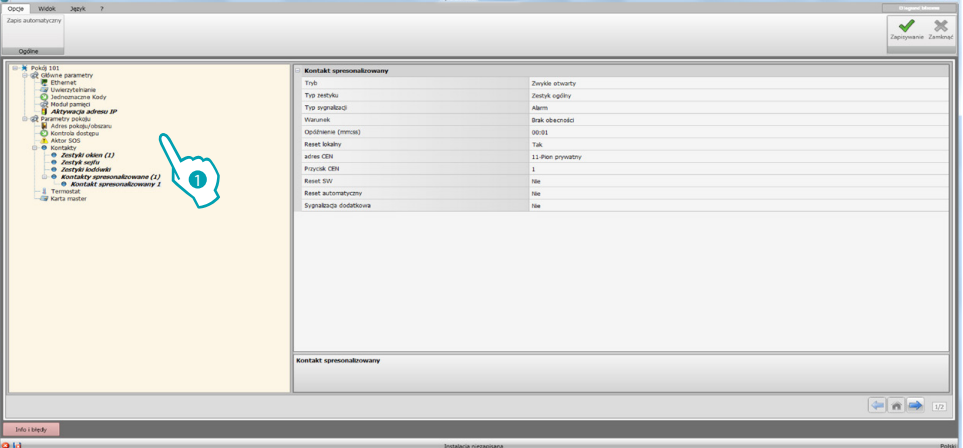

Konfiguracja:

- **• Tryb**: wybierz domyślny stan kontaktu między zwykle otwarty i zwykle zamknięty.
- **• Typ zestyku**: wybierz typ, który identyfikuje zestyk i, a następnie przedstawienie graficzne sygnalizacji pokazanej w oprogramowaniu nadzoru.
- **• Typ sygnalizacji**:

– **Info**: wytwarza sygnał , którego nie należy traktorać jako alarm, lecz przydatne monitorowanie. Reset jest automatyczny i jest wykonywany, gdy zestyk wraca do stanu domyślnego. Nie pozostawia śladu w rejestrze zdarzeń oprogramowania nadzoru. – **Ostrzeżenie**: wytwarza sygnalizację , której pojawienie należy traktować jako ostrzeżenie.

Reset jest konfigurowalny (patrz następne parametry).

Sygnalizacja zostaje zapisana w rejestrze zdarzeń oprogramowania nadzoru.

– Alarm: wytwarza ostrzeżenie dźwiękowe i sygnalizację A, której pojawienie należy traktować jako alarm.

Reset jest konfigurowalny (patrz następne parametry).

Sygnalizacja zostaje zapisana w rejestrze zdarzeń oprogramowania nadzoru.

Poniższe ustawienia są aktywne tylko dla ostrzeżeń i alarmów.

- **• Warunek**: warunek, który wysyła sygnalizację:
	- **Zawsze**: brak warunku, wysłanie ma miejsce w każdym przypadku
	- **Obecność**: wysłanie ma miejsce, gdykarta jest włożona do wyłącznika na kartę
	- **Brak obecności**: wysłanie ma miejsce, gdy karta nie jest włożona do wyłącznika na kartę
- **• Opóźnienie**: możesz ustawić czas jaki upłynie między odczytaniem karty a włożeniem jej do wyłącznika bez wysyłania sygnalizacji wskutek zmiany stanu tego zestyku lub czas, który upłynie od wyjęcia karty, gdzie zestyk może być otwarty i zamknięty bez wysyłania sygnału wskutek zmiany stanu tego zestyku.
- **• Reset lokalny**: Możesz ustawić polecenie CEN (adres i przycisk), aby wykonać lokalny reset sygnału.
- **• Reset przez oprogramowanie**: możesz włączyć możliwość resetowania sygnalizacji przez oprogramowani nadzoru
- **• Reset automatyczny**: możesz włączyć reset sygnalizacji, gdy zestyk wraca do stanu domyślnego.
- **• Sygnalizacja dodatkowa**: możesz włączyć miganie czytnika, gdy jest aktywna sygnalizacja.

### **Termostat**

W pokoju może być jeden lub więcej termostatów; na tym ekranie możesz skonfigurować jeden z nich, aby wykorzystać funkcję stanu zestyku lokalnego.

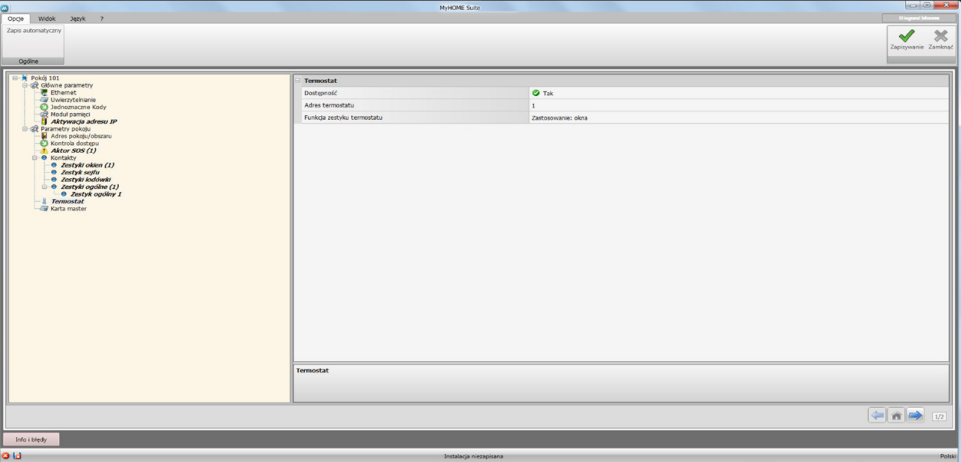

Konfiguracja:

- **• Dostępność**: ustaw dostępność, aby wykorzystać funkcję
- **• Adres termostatu**: ustaw adres termostatu
- **• Użycie zestyku termostatu**: Ustaw użycie zestyku, a następnie przedstawienie graficzne sygnalizacji pokazanej w oprogramowaniu nadzoru.

#### **Karta master**

Na tym ekranie możesz ustawić dostępność Karty Master, która umożliwi programowanie innych kart dla gości pokoju bez oprogramowania zarządzającego (można użyć tej samej Karty Master do wszystkich pokoi).

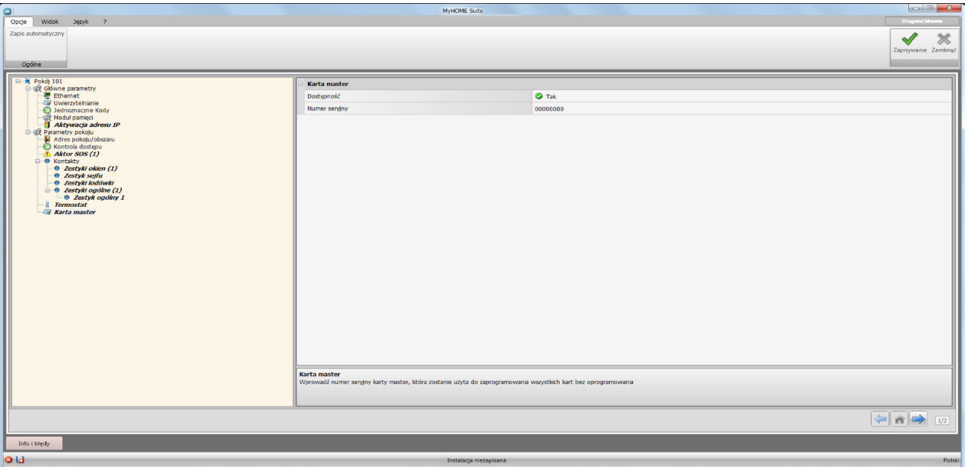

Konfiguracja:

- **• Dostępność**: ustaw dostępność Karty Master
- **• Numer Seryjny**: wprowadź numer seryjny karty zaprogramowanej jako master

Kliknij przycisk $\rightarrow$ , aby wejść do obszaru scenariuszy.

# <span id="page-21-1"></span><span id="page-21-0"></span>**Scenariusze**

W tej sekcji można tworzyć scenariusze mniej lub bardziej złożone, zawierające zdarzenia, które mają miejsce w pokoju hotelowym. Możesz także wywołać scenariusze utworzone za pomocą poleceń (skonfigurowane M=CEN) lub przez oprogramowanie nadzoru.

### **Ekran scenariuszy**

Ekran dzieli się zasadniczo na 3 główne strefy: w strefie (A) możesz zarządzać scenariuszami i zapisać je w bibliotece, w strefie (B) znajdują się pola, gdzie możesz wstawiać obiekty, które po odpowiednim skonfigurowaniu (C) utworzą scenariusz.

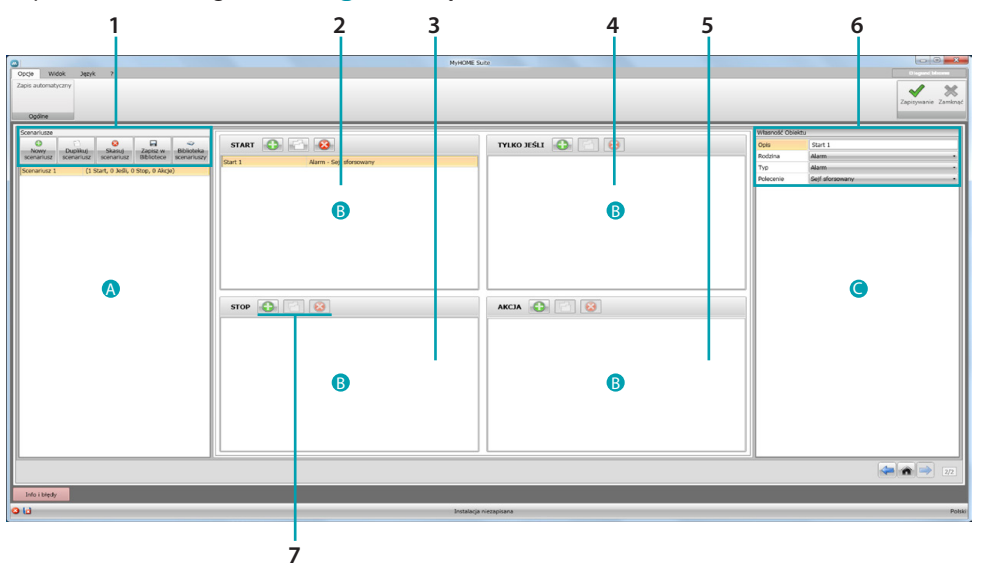

#### 1. Scenariusze.

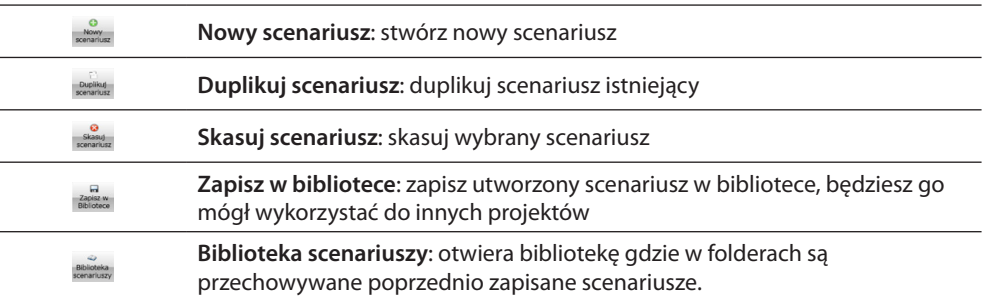

2. Pole wprowadzania **START** W tym polu możesz wprowadzać obiekty, aby określić zdarzenie/-a, które uaktywnią scenariusz.

3. Pole wprowadzania **STOP**.

W tym polu możesz wprowadzać obiekty, aby określić zdarzenie, które zablokuje sekwencję akcji obecną w polu **AKCJA**.

Uwaga: zdarzenia ustawione w polu **STOP** zatrzymują realizację scenariusza; działania już wykonane nie ulegają zmianie, te, które nie zostały jeszcze przeprowadzone nie bądą miały miejsca, a działania, które zostały uruchomiane przed poleceniem zatrzymania (stop) i mają polecenie czasowe, jednak dokończą swój cykl.

- 4. Pole wprowadzania **TYLKO JEŚLI** W tym polu możesz wprowadzić obiekty, aby określić stan, który jest ograniczeniem do wykonania scenariusza.
- 5. Pole wprowadzania **AKCJA**. W tym polu możesz wprowadzić obiekty, aby zdefiniować akcję lub sekwencję akcji do wykonania.

#### <span id="page-22-0"></span>6. Własność obiektu

W tym oknie możesz skonfigurować wprowadzony obiekt.

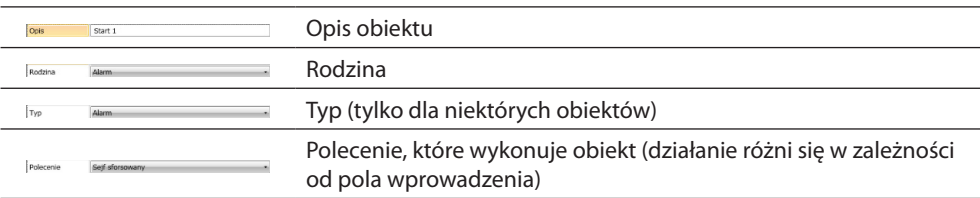

#### 7. Dla każdego pola wprowadzenia możesz:

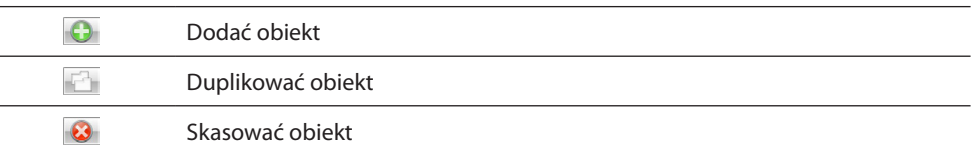

# **Nowy scenariusz**

 $\overline{\phantom{0}}$  $\overline{a}$  $\overline{a}$ 

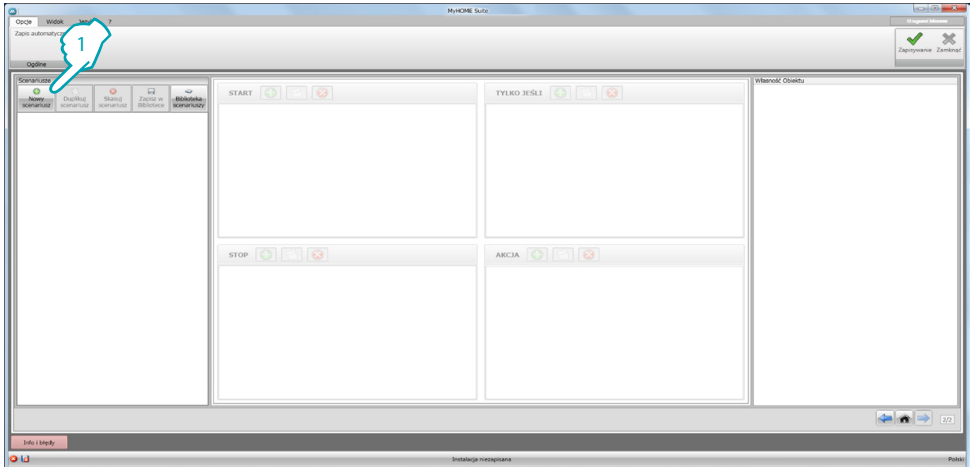

1. Kliknij, aby stworzyć scenariusz

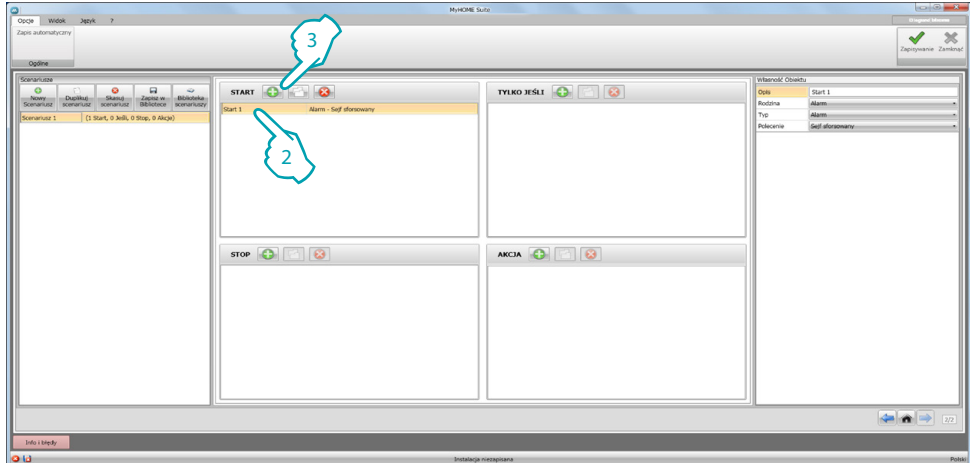

- 2. Program automatycznie wstawia obiekt w polu **START**, można go edytować lub
- 3. Alternatywnie można wprowadzić nowy

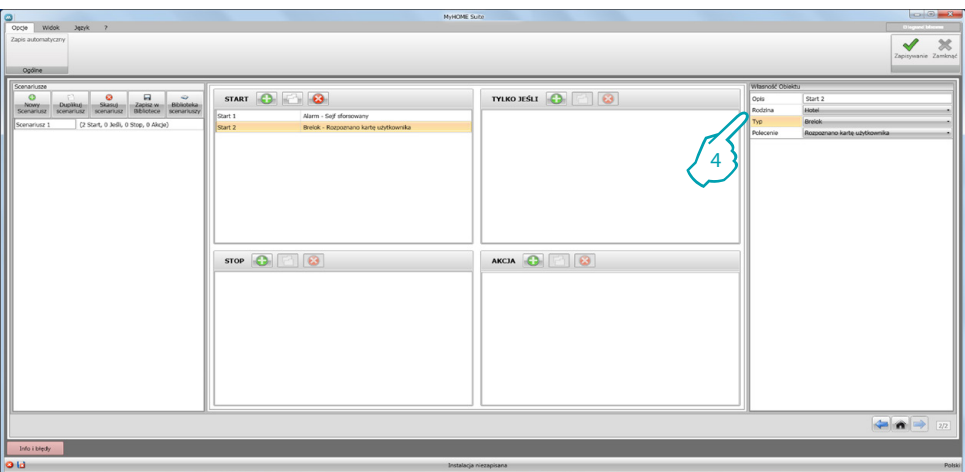

4. Za pomocą rozwijanego menu okna **Własności obiektu** określ go, wybierając kolejno rodzinę, typ i polecenie.

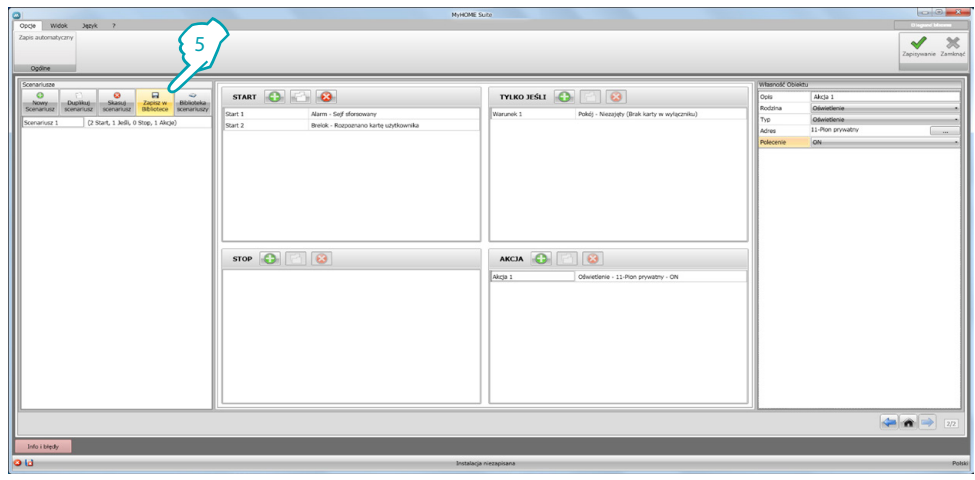

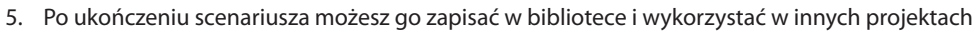

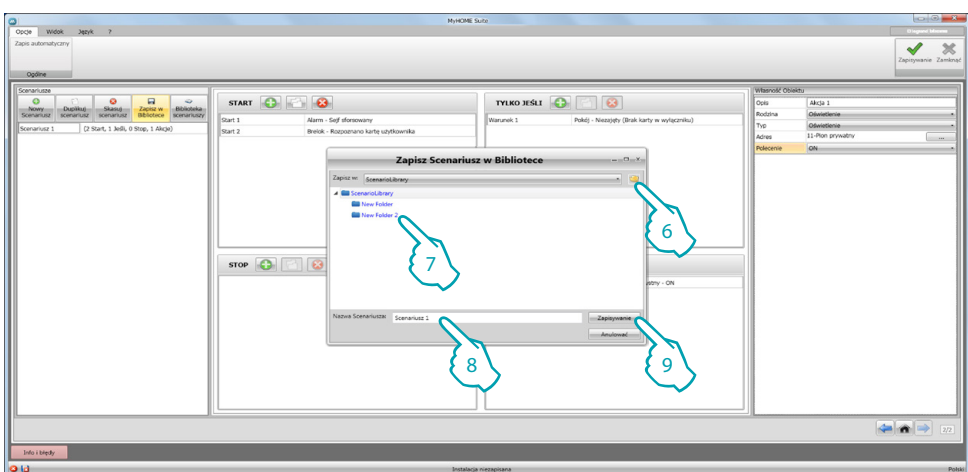

- 6. Utwórz folder do przechowywania scenariusza (opcjonalnie)
- 7. Wybierz go
- 8. Wpisz nazwę
- 9. Kliknij, aby zapisać

Klikając prawym przyciskiem na folder możesz użyć funkcji **Nowy**, **Skasuj** oraz **Zmień nazwę folderu**.

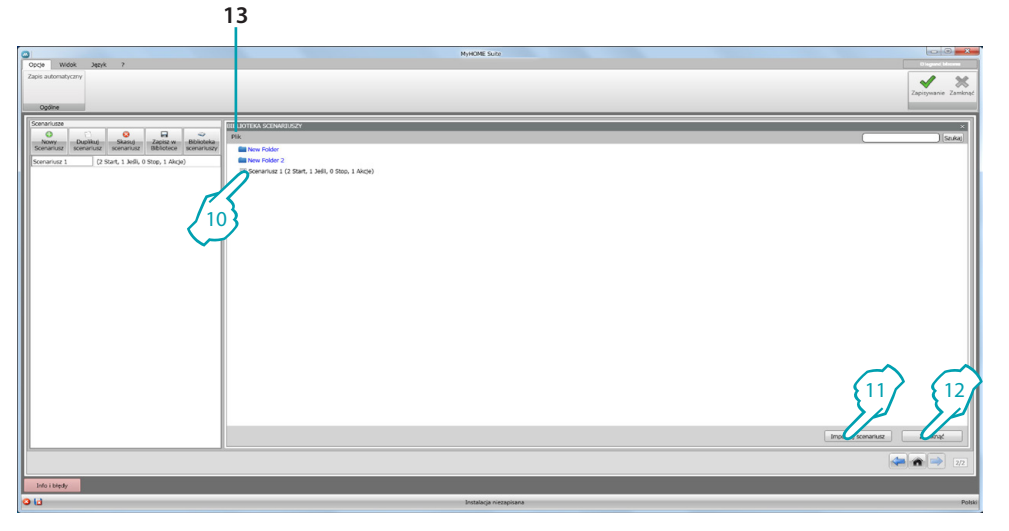

Scenariusz jest już dostępny w bibliotece, aby zaimportować go do nowych projektów:

10. Wybierz scenariusz w odnośnym folderze

11. Kliknij, aby zaimportować

- 12. Po zakończeniu procedury kliknij, aby zamknęć bibliotekę
- 13. Za pomocą rozwijanego menu możesz zarządać folderami i scenariuszami (**Nowy, Skasuj i Zmień nazwę**).

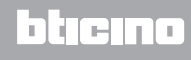

# <span id="page-25-0"></span>**Obiekty**

Ten rozdział opisuje obiekty (zgrupowane w rodzinach) oraz ich konfigurację, które możesz wykorzystać do skomponowania scenariusza.

### **Wstawienie obiektu**

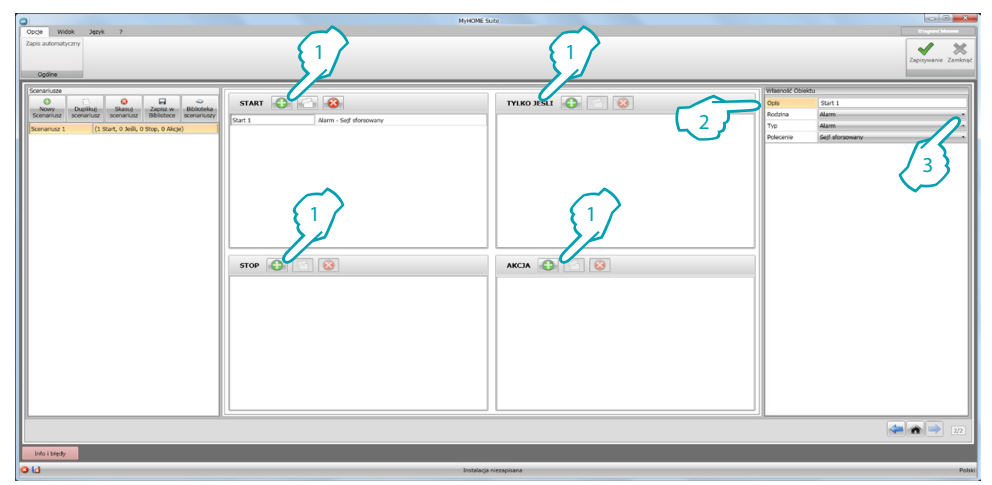

- 1. Kliknij przycisk, aby wstawić obiekt do żądanego pola
- 2. Wprowadź opis
- 3. Wybierz rodzinę, a następnie typ oraz polecenie do wykonania w polu, do którego został wstawiony obiekt

### **Konfiguracja obiektu**

Dostępne rodziny zmieniają się w zależności od pola, do którego zamierzasz wstawić obiekt:

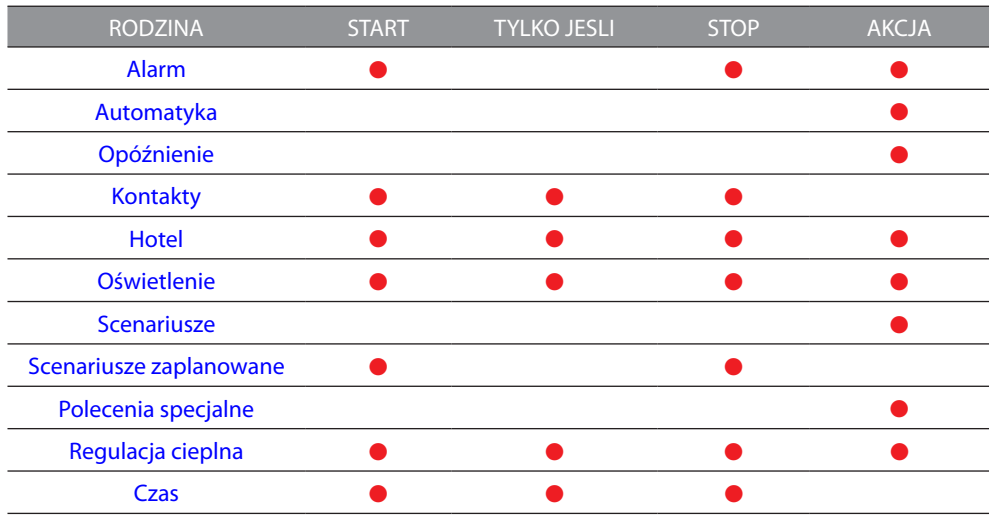

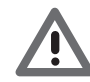

*Niektóre obiekty, chociaż należą do tej samej rodziny i typu, w zależności od pola wprowadzenia mają różne polecenia.*

#### <span id="page-26-0"></span>**Rodzina Alarm**

Ta rodzina zawiera obiekt alarm, który reprezentuje alarmy generowane w pokoju.

Konfiguracja **ALARM**

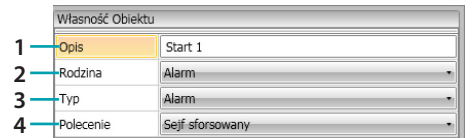

1. OPIS

Wprowadź opis

- 2. RODZINA Rodzina obiektu
- 3. TYP
	- Typ obiektu
- 4. POLECENIE
	- Wybierz rodzaj alarmu do zastosowania w scenariuszu

#### <span id="page-26-1"></span>**Rodzina Automatyka**

Ta rodzina zawiera obiekty, które zarządzają automatyką.

<span id="page-26-2"></span>Konfiguracja **ŻALUZJE, ZASŁONA, WENTYLATOR, GNIAZDO STEROWANE i ZAMEK AUTOMATYKA**

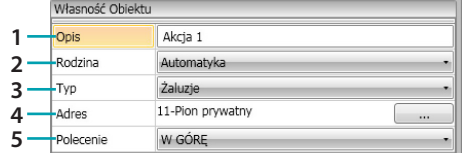

1. OPIS

Wprowadź opis

- 2. RODZINA Rodzina obiektu
- 3. TYP
	- Typ obiektu
- 4. ADRES
	- Wybierz adres SCS obiektu
- 5. POLECENIE Wybierz rodzaj polecenia, które wykonuje obiekt

#### Konfiguracja **ŻALUZJE ZAAWANSOWANE**

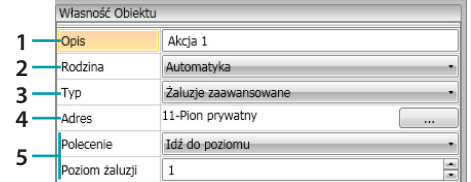

- 1. OPIS
	- Wprowadź opis
- 2. RODZINA Rodzina obiektu
- 3. TYP
	- Typ obiektu
- 4. ADRES
	- Wybierz adres SCS obiektu
- 5. POLECENIE

**Idź do poziomu**: doprowadź żaluzje do ustawionego poziomu.

**Góra/Dół zaawansowane**: podnosi/obniża żaluzje według ustawionych kroków. **STOP zaawansowane**: w przypadku zatrzymania się żaluzji to polecenie doprowadzi ją do poziomu wstępnego ustawienia. Poziom WSTĘPNEGO USTAWIENIA jest skonfigurowany na obiekcie.

**Góra/Dół krok po kroku**: całkowicie podnosi/obniża żaluzje w trybie krokowym.

#### Konfiguracja **ZASŁONA ZAAWANSOWANA**

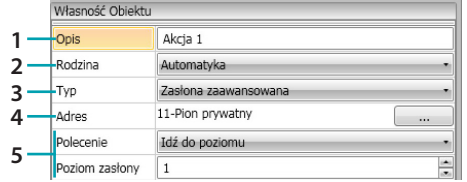

- 1. OPIS
	- Wprowadź opis
- 2. RODZINA
	- Rodzina obiektu
- 3. TYP
- Typ obiektu
- 4. ADRES

Wybierz adres SCS obiektu

5. POLECENIE

**Idź do poziomu**: doprowadzi zasłonę do ustawionego poziomu. **Otwórz/Zamknij zaawansowane**: podnosi/obniża zasłony według ustawionych kroków. **STOP zaawansowane**: w przypadku zatrzymania się zasłony to polecenie doprowadzi ją do

poziomu wstępnego ustawienia. Poziom WSTĘPNEGO USTAWIENIA jest skonfigurowany na obiekcie.

**Otwórz/Zamknij krok po kroku**: całkowicie podnosi/obniża zasłonę w trybie krokowym.

#### <span id="page-28-0"></span>**Rodzina Opóźnienie**

Ta rodzina zawiera obiekt **OPÓŹNIENIE**, które wyznacza czas oczekiwania przed wykonaniem nowej akcji lub pomiędzy dwoma akcjami.

#### Konfiguracja **OPÓŹNIENIE**

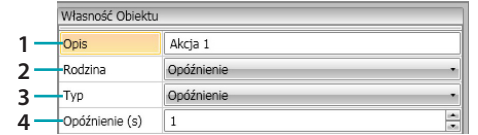

1. OPIS

Wprowadź opis

2. RODZINA

Rodzina obiektu

3. TYP

Typ obiektu

4. POLECENIE

Wybierz opóźnienie w sekundach

#### <span id="page-28-1"></span>**Rodzina Kontakty**

Ta rodzina zawiera obiekt Kontakty, który reprezentuje sygnalizacje pochodzące od styków obecnych w pokoju.

Do tej rodziny mogą być wprowadzone tylko kontakty, które zostały skonfigurowane w [KONTATACH SPERSONALIZOWANYCH](#page-19-0) 

#### Konfiguracja **KONTAKTY**

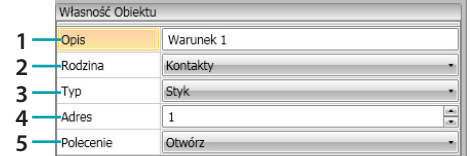

1. OPIS

- Wprowadź opis
- 2. RODZINA Rodzina obiektu
	-
- 3. TYP Typ obiektu
- 4. ADRES

Wstaw numer identyfikacyjny kontaktu w instalacji

5. POLECENIE

Wybierz stan styku (otwarty/zamknięty)

### <span id="page-29-0"></span>**Rodzina Hotel**

Ta rodzina zawiera obiekty do zarządzania pokojem hotelowym.

#### <span id="page-29-2"></span>Konfiguracja **POKÓJ** i **KARTA** (**BRELOK**)

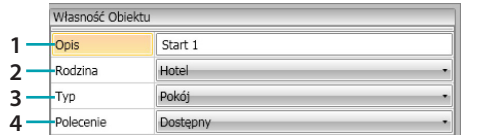

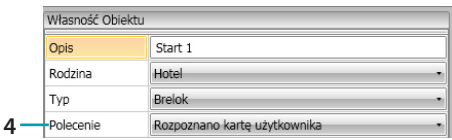

#### 1. OPIS Wprowadź opis

2. RODZINA

Rodzina obiektu

- 3. TYP
	- Typ obiektu (pokój, brelok)
- 4. POLECENIE
	- **Polecenie pokój**: wybierz stan pokoju

**Polecenie brelok**: wybierz, jeśli rozpoznany brelok (karta) jest użytkownika, personelu lub obydwóch

#### <span id="page-29-1"></span>**Rodzina Oświetlenie**

Ta rodzina zawiera obiekty, które mogą mieć dwa stany: ON i OFF.

<span id="page-29-3"></span>Konfiguracja **ŚWIATŁO**

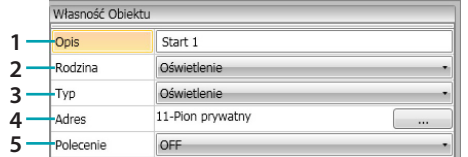

1. OPIS

Wprowadź opis

- 2. RODZINA
	- Rodzina obiektu
- 3. TYP
	- Typ obiektu
- 4. ADRES
	- Wybierz adres SCS obiektu
- 5. POLECENIE Wybierz rodzaj polecenia, które wykonuje obiekt

#### <span id="page-29-4"></span>Konfiguracja **OŚWIETLENIE –WŁĄCZNIK CZASOWY** (tylko pole **AKCJA**)

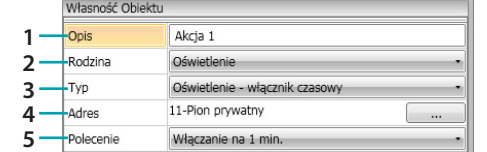

- 1. OPIS
- Wprowadź opis
- 2. RODZINA
	- Rodzina obiektu
- 3. TYP
	- Typ obiektu
- 4. ADRES Wybierz adres SCS obiektu
- 5. POLECENIE Wybierz typ polecenia, który wykona obiekt oraz czas trwania (stały lub spersonalizowany)

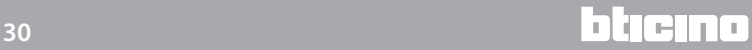

#### Konfiguracja **ŚCIEMNIACZ 100** (pole **TYLKO JEŚLI**)

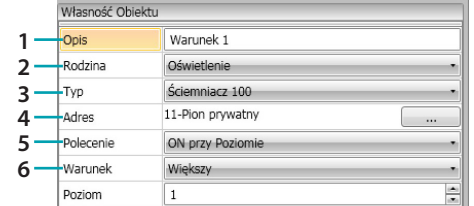

- 1. OPIS
	- Wprowadź opis
- 2. RODZINA Rodzina obiektu
- 3. TYP
	- Typ obiektu
- 4. ADRES
	- Wybierz adres SCS obiektu
- 5. POLECENIE Wybierz rodzaj polecenia, które wykonuje obiekt
- 6. WARUNEK (ON przy poziomie)
- Ustaw wartość poziomu oświetlenia (Większy/Mniejszy/Wartość)

#### Konfiguracja **ŚCIEMNIACZ 100** (pole **AKCJA**)

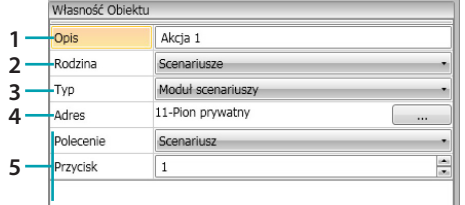

- 1. OPIS
	- Wprowadź opis
- 2. RODZINA
	- Rodzina obiektu
- 3. TYP
	- Typ obiektu
- 4. ADRES
	- Wybierz adres SCS obiektu
- 5. POLECENIE

**ON/OFF**: wybierz typ polecenia **Idź do poziomu**: ustaw wartość poziomu oświetlenia i czas trwania

### <span id="page-31-0"></span>**Rodzina Scenariusze**

Ta rodzina zawiera obiekty, które mogą tworzyć scenariusze.

#### Konfiguracja **SCENARIUSZE**

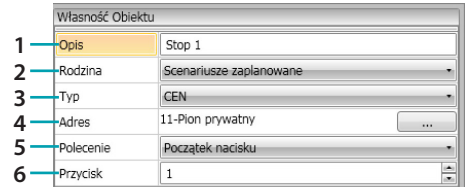

- 1. OPIS
- Wprowadź opis
- 2. RODZINA Rodzina obiektu
- 3. TYP
	- Typ obiektu
- 4. ADRES
- Wybierz adres SCS obiektu
- 5. POLECENIE Wybierz tryb polecenia
- 6. PRZYCISK Wybierz przycisk scenariusza do uruchomienia

#### <span id="page-31-1"></span>**Rodzina Scenariusze zaplanowane**

Ta rodzina zawiera obiekty, które mogą tworzyć scenariusze.

#### Konfiguracja **SCENARIUSZE ZAPLANOWANE**

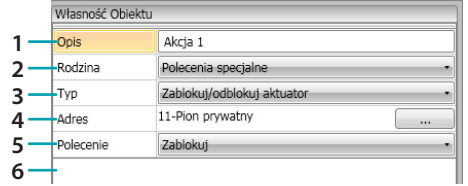

- 1. OPIS
	- Wprowadź opis
- 2. RODZINA
	- Rodzina obiektu
- 3. TYP
	- Typ obiektu
- 4. ADRES Wybierz adres SCS obiektu
- 5. POLECENIE Wybierz tryb polecenia
- 6. PRZYCISK Wybierz przycisk scenariusza do uruchomienia

#### <span id="page-32-0"></span>**Rodzina Polecenia specjalne**

Ta rodzina zawiera obiekt **ZABLOKUJ/ODBLOKUJ AKTOR**, który pozwala zablokować/odlokować akcję wykonywaną przez aktora.

#### Konfiguracja **ZABLOKUJ/ODBLOKUJ AKTOR**

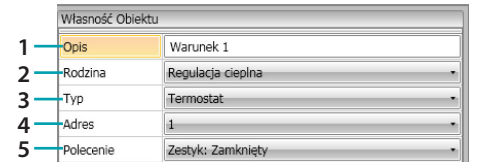

- 1. OPIS
	- Wprowadź opis
- 2. RODZINA
	- Rodzina obiektu
- 3. TYP Typ obiektu
- 4. ADRES
- Wybierz adres SCS obiektu
- 5. POLECENIE Wybierz tryb polecenia

#### <span id="page-32-1"></span>**Rodzina Regulacja cieplna**

Ta rodzina zawiera obiekty dotyczące Regulacji cieplnej

#### Configuracja **TERMOSTAT**

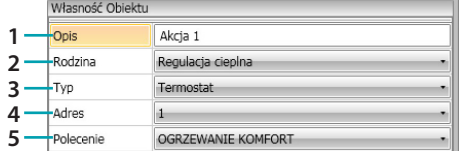

- 1. OPIS
	- Wprowadź opis
- 2. RODZINA Rodzina obiektu
- 3. TYP Typ obiektu
- 4. ADRES
	- Wybierz adres termostatu
- 5. POLECENIE Wybierz tryb polecenia

#### Konfiguracja **TERMOSTAT** (pole **AKCJA**)

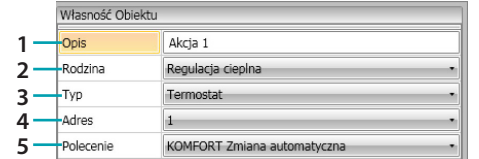

1. OPIS

- Wprowadź opis
- 2. RODZINA Rodzina obiektu
- 3. TYP
	- Typ obiektu
- 4. ADRES
	- Wybierz adres termostatu
- 5. POLECENIE

Wybierz tryb polecenia pomiędzy:

#### **– KOMFORT Ogrzewanie /Chłodzenie:**

Ustaw temperaturę, którą użytkownik zaprogramował jako Komfort, zmieniając także ustawienie instalacji (ogrzewanie/chłodzenie).

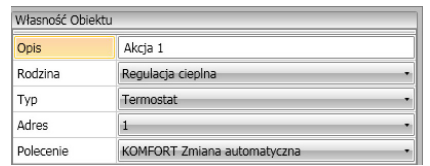

#### – **KOMFORT Ogrzewanie /Chłodzenie kombinowane:**

ustaw termostat w trybie automatycznego przełączania, aby przełączał między funkcjami ogrzewania i chłodzenia w zależności od zmierzonej temperatury.

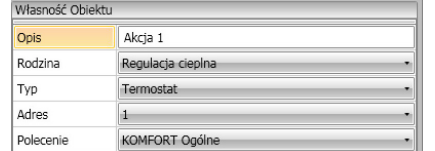

#### **– KOMFORT Ogólne**:

ustaw temperaturę, którą użytkownik zaprogramował jako KOMFORT , nie zmieniając ustawienia instalacji (ogrzewanie/chłodzenie)

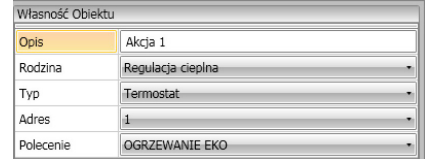

**– EKO Ogrzewanie / Chłodzenie**

- **– Eko Ogrzewanie /Chłodzenie kombinowane**
- **– EKO Ogólne**

Ta sama funkcja poprzednich poleceń ale w trybie EKO; Tryb EKO i KOMFORT różnią się tylko innym poziomem ustawionej temperatury.

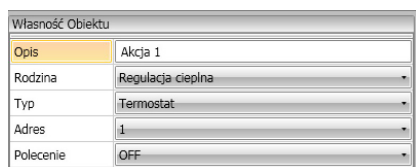

- **– OFF;**
- **– PRZECIWZAMROŻENIOWE;**
- **– ZABEZPIECZENIE Chłodzenia;**
- **– PRZECIWZAMROŻENIOWE/ ZABEZPIECZENIE Ogrzewanie /Chłodzenie kombinowane;**
- **– Przeciwzamrożeniowe/Zabezpieczenie Ogólne:**

Ustaw zaprogramowaną temperaturę

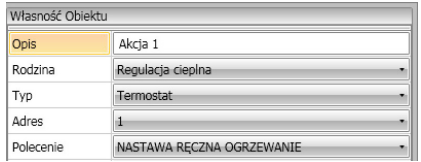

#### **– Nastawa ręczna Ogrzewanie /Chłodzenie:**

ustaw stałą temperaturę w instalacji, zmieniając także tryb pracy (Ogrzewanie/Chłodzenie) w zależności od wyboru

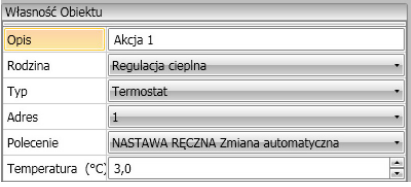

#### **– Nastawa ręczna Ogrzewanie /Chłodzenie kombinowane:**

ustaw termostat w trybie automatycznego przełączania, aby przełączał między funkcjami ogrzewania i chłodzenia w u celu utrzymania ustawionej temperatury

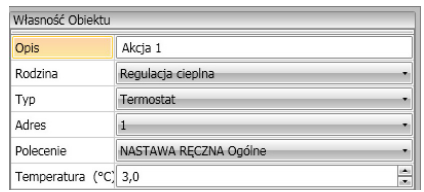

#### **– Nastawa ręczna Ogólne:**

ustaw stałą temperaturę w instalacji, zachowując aktualnie aktywny tryb pracy (Ogrzewanie / Chłodzenie)

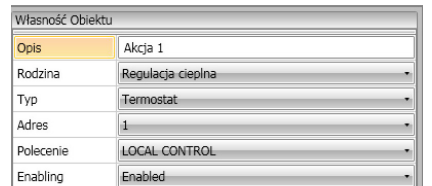

#### **– PRZYCISK LOKALNY:**

Włącz/wyłącz przyciski termostatu, obecnego w pokoju

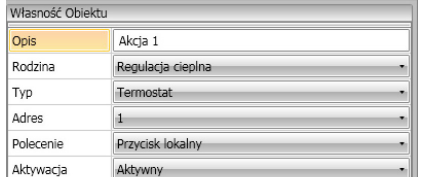

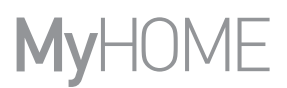

### <span id="page-35-0"></span>**Rodzina Czas**

Rodzina ta obejmuje obiekty, które pozwalają określić okres czasu Konfiguracja **GODZINA** (pole **START** i **STOP**)

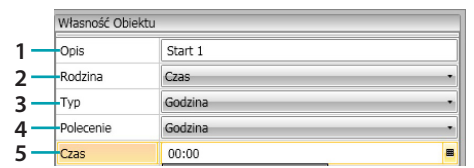

1. OPIS

Wprowadź opis

- 2. RODZINA
- Rodzina obiektu
- 3. TYP

Typ obiektu

- 4. POLECENIE
	- Wybierz tryb polecenia między **Godzina**, **Godzina i data** oraz **Godzina i dni tygodnia**
- 5. CZAS

A – **Godzina**: wpisz godzinę

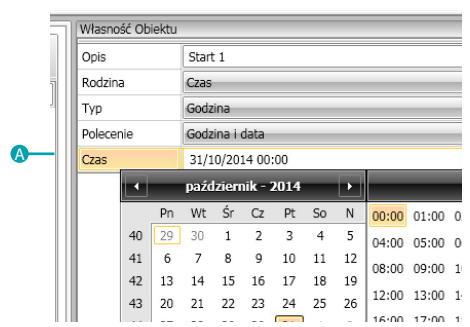

#### B – **Godzina i data**: wpisz godzinę i datę

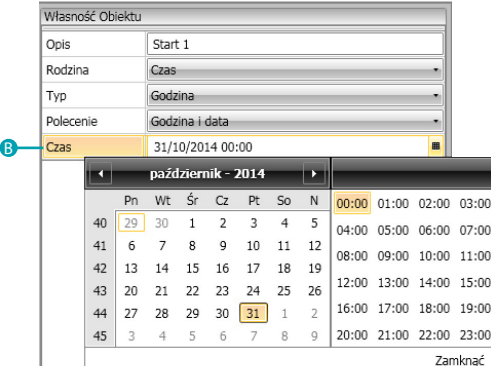

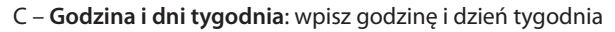

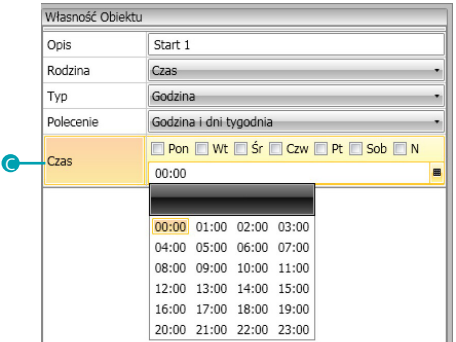

L'I legrand<sup>®</sup>

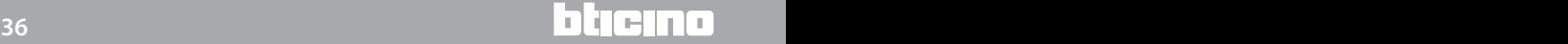

#### Konfiguracja **GODZINA** (pole **TYLKO JEŚLI**)

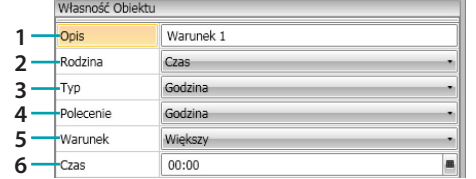

- 1. OPIS
	- Wprowadź opis
- 2. RODZINA
- Rodzina obiektu
- 3. TYP

Typ obiektu

- 4. POLECENIE
	- Wybierz tryb polecenia między **Godzina**, **Godzina i data** oraz **Godzina i dni tygodnia**
- 5. WARUNEK
	- Wybierz warunek (**Większy/Mniejszy/Zakres**), który należy zastosować do ustawionej wartości w pozycji "Czas"
- 6. CZAS (**Zakres**)

A – **Godzina**: wpisz zakres czasu

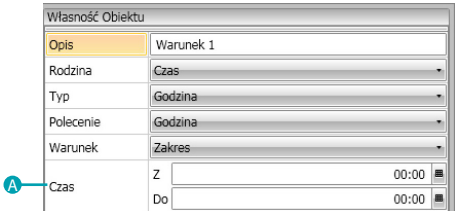

#### B – **Godzina i data**: wpisz zakres czasu i datę

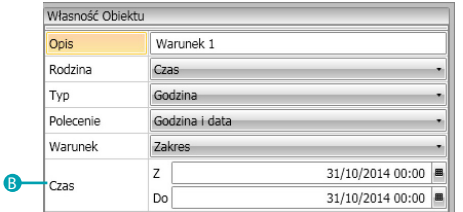

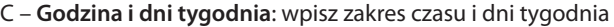

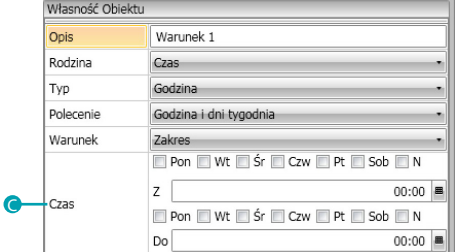

# <span id="page-37-0"></span>**Przykład scenariuszy**

W poniższym przykładzie opisano, jak skonfigurować jeden scenariusz, który będzie uruchomiony przy wejściu klienta do pokoju, a drugi przy wyjściu.

Gdy klient wkłada kartę (brelok), która zostaje rozpoznana zapala się światło powitalne przez 3 minuty, następuje włączenie ogólne (np. zapala się główne oświetlenie plus klimatyzator plus telewizor) i podnosi się żaluzja. Wszystko to jest uzależnione od faktu, że pokój nie jest zajęty (karta w wyłączniku na kartę).

Później, gdy klient wychodzi i wyjmuje kartę z wyłącznika na kartę, żaluzja opuszcza się, włącza się światło powitalne, a po 3 minutach następuje wyłączenie ogólne.

Istnieje możliwość zatrzymania scenariusza wyjścia, jeśli podczas jego przebiegu karta zostanie włożona do czytnika.

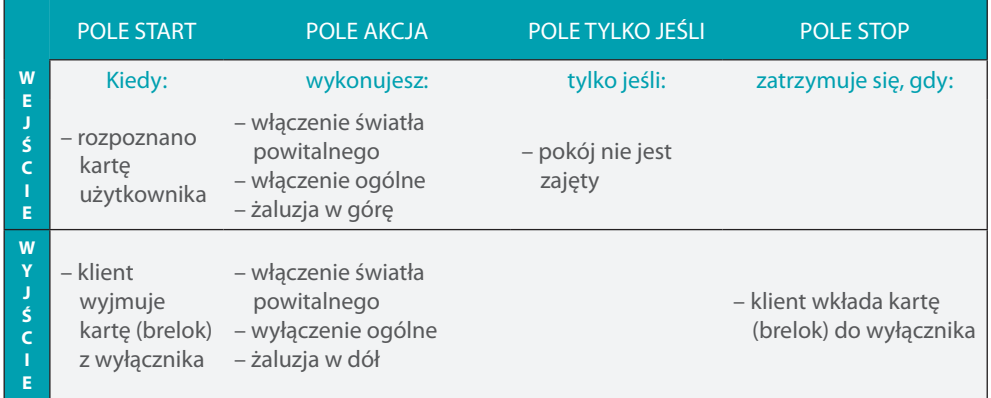

Po skonfigurowaniu [parametrów](#page-12-1) w globalnym obszarze oprowramowania wejdź do określonego obszaru, aby utworzyć scenariusz

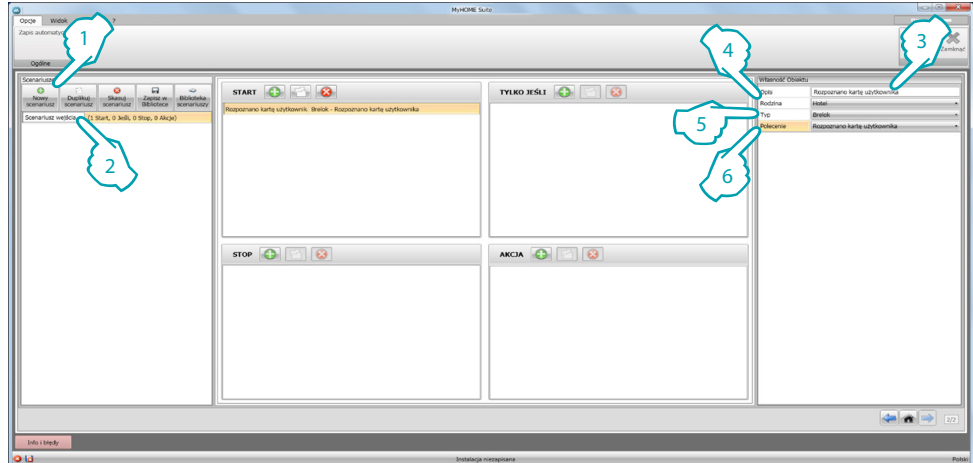

- 1. Nowy scenariusz
- 2. Wpisz nazwę dla scenariusza

Możesz teraz zacząć tworzyć scenariusz, wprowadzając w polu Start obiekt [Hotel – Karty](#page-29-2) i konfigurując go w taki sposób, że scenariusz zostanie uruchomiony, gdy karta zostanie rozpoznana

- 3. Wpisz opis obiektu
- 4. Wybierz rodzinę [Hotel](#page-29-0)
- 5. Wybierz typologię [Karta](#page-29-2)
- 6. Wybierz polecenie rozpoznano **kartę użytkownika**

Po skonfigurowaniu zdarzenia uruchamiającego scenariusz możesz ustawić akcje, które zostaną wykonane: ogólne włączenie (on), włączenie światła powitalnego i żaluzja w górę. W tym celu możesz użyć obiektu [Oświetlenie - Światło](#page-29-3)

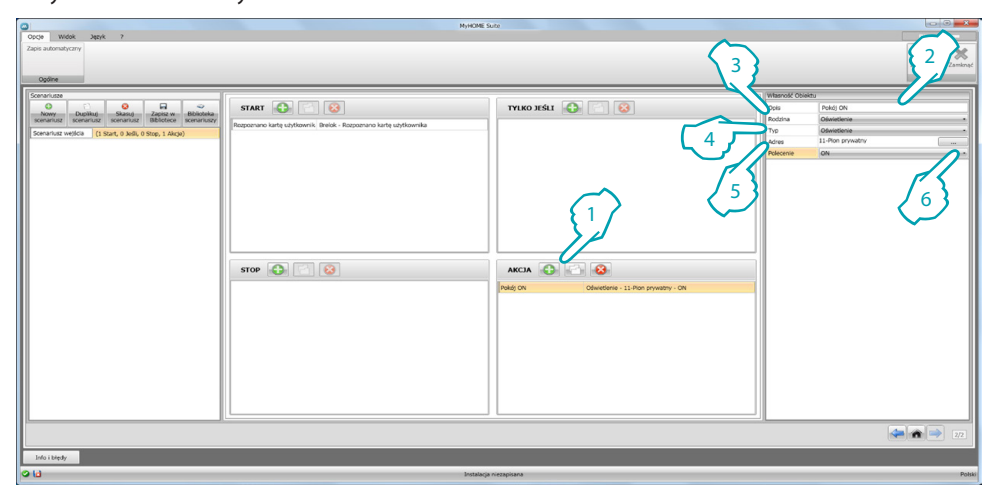

- 1. Kliknij, aby dodać obiekt
- 2. Wpisz opis obiektu
- 3. Wybierz rodzinę [Oświetlenie](#page-29-1)
- 4. Wybierz typologię [Światło](#page-29-3)
- 5. Wpisz adres **11**
- 6. Wybierz polecenie **ON**

Wpisz teraz obiekt [Oświetlenie- Wyłącznik czasowy](#page-29-4) aby uaktywnić światło powitalne przez 3 minuty

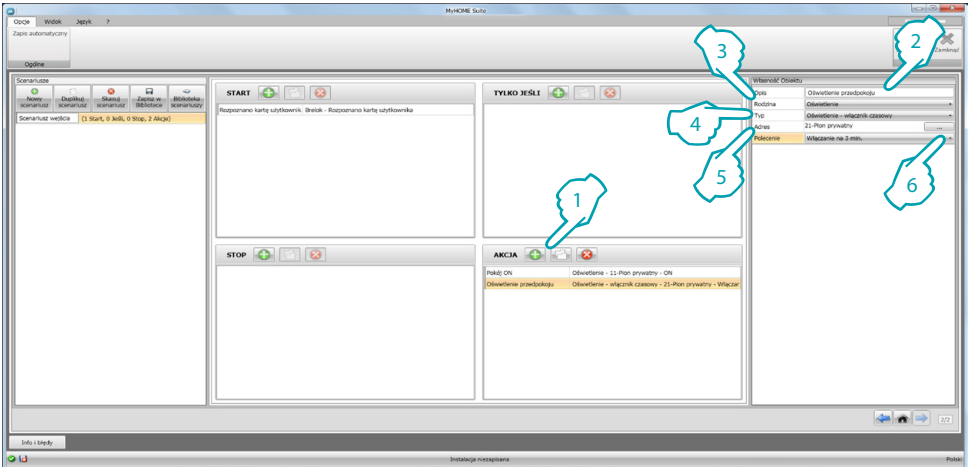

- 1. Kliknij, aby dodać obiekt
- 2. Wpisz opis obiektu
- 3. Wybierz rodzinę [Oświetlenie](#page-29-1)
- 4. Wybierz typologię [Oświetlenie- Wyłącznik czasowy](#page-29-4)
- 5. Wpisz adres **21**
- 6. Wybierz polecenie **włączenie na 3 minuty**

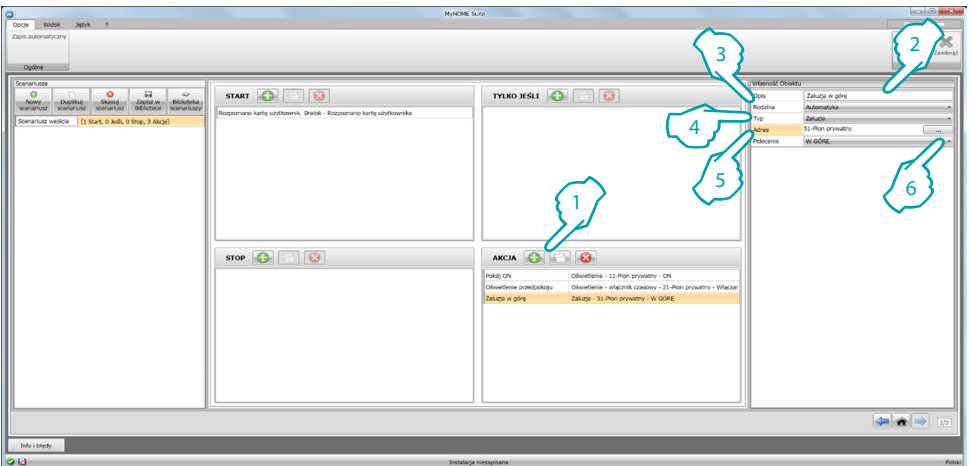

Wstaw obiekt [Automatyka – Żaluzja](#page-26-2) aby podnieść żaluzję

- 1. Kliknij, aby dodać obiekt
- 2. Wpisz opis obiektu
- 3. Wybierz rodzinę [Automatyka](#page-26-1)
- 4. Wybierz typologię [Żaluzja](#page-26-2)
- 5. Wpisz adres **51**
- 6. Wybierz polecenie **W GÓRĘ**

Ustaw teraz ograniczenie wykonania scenariusza, czyli że pokój jest wolny. Możesz użyć do tego celu obiekt [Hotel – Pokój](#page-29-2) i wstawić go do pola **TYLKO JEŚLI**

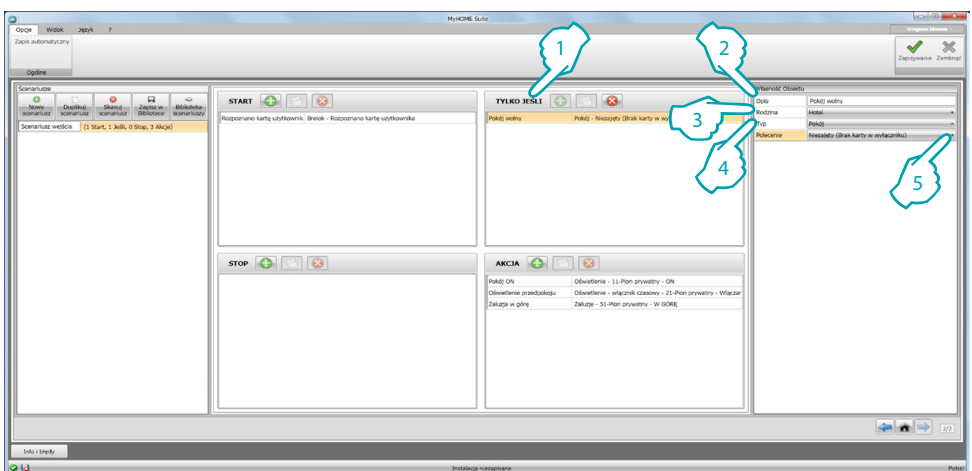

- 1. Kliknij, aby dodać obiekt
- 2. Wpisz opis obiektu
- 3. Wybierz rodzinę [Hotel](#page-29-0)
- 4. Wybierz typologię [Pokój](#page-29-2)
- 5. Wybierz polecenie **niezajęty (brak karty w wyłączniku)**

Teraz można również utworzyć scenariusz wyjścia z pokoju (1) w sposób podobny do tego, który pokazano w poprzednich punktach, wprowadzając do pola Start aktywację scenariusza, gdy karta nie jest w czytniku (2), a do pola Akcja działania, które należy wykonać, aby przywrócić pokój do stanu początkowego  $(3)$ 

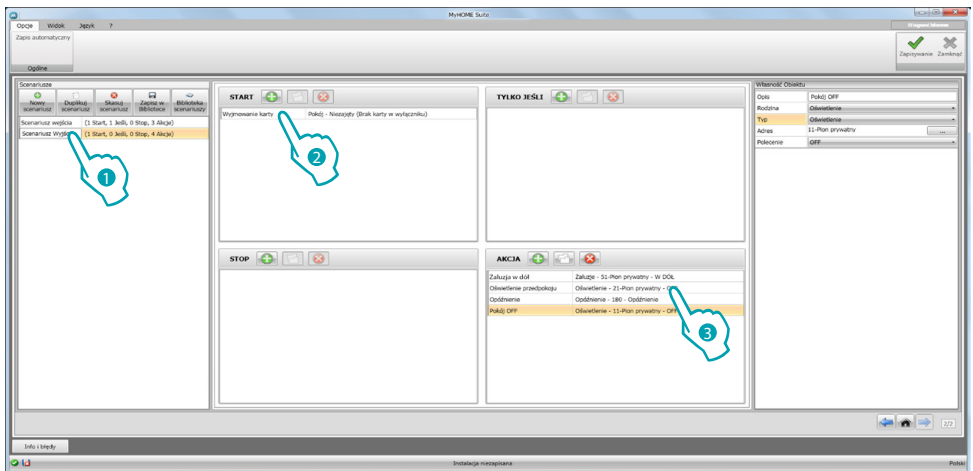

Można również zatrzymać scenariusz np. w przypadku , gdy klient chce ponownie wejść do pokoju po wyjęciu karty z wyłącznika; w tym celu należy umieścić obiekt [Hotel – Pokój](#page-29-2) w polu **STOP**

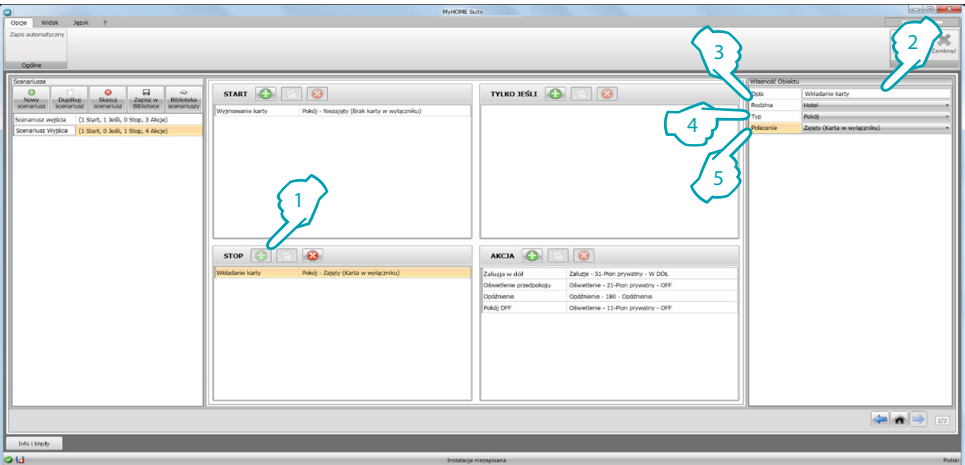

- 1. Kliknij, aby dodać obiekt
- 2. Wpisz opis obiektu
- 3. Wybierz rodzinę [Hotel](#page-29-0)
- 4. Wybierz typologię [Pokój](#page-29-2)
- 5. Wybierz polecenie **zajęty** (**karta w wyłączniku**)

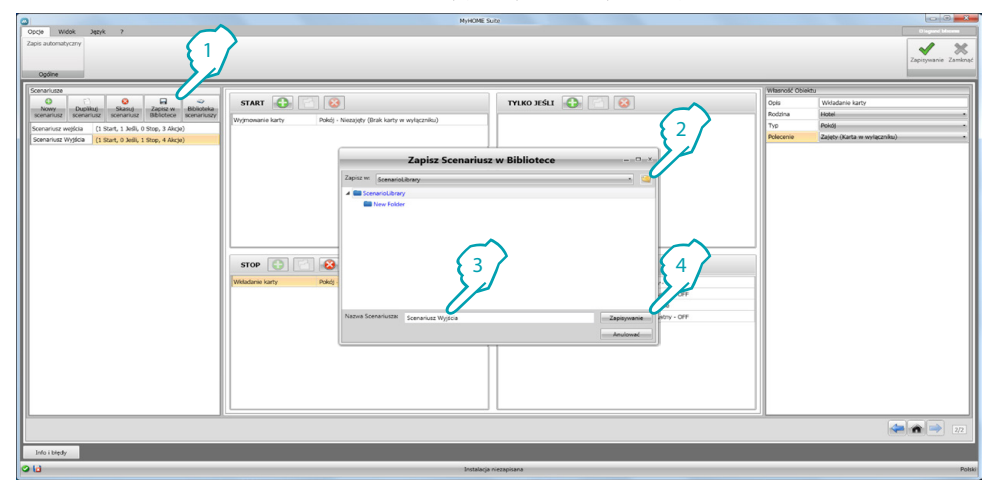

Możesz zapisać scenariusze w bibliotece, aby je użyć do innych projektów.

- 1. Kliknij, aby zapisać scenariusz w bibliotece
- 2. Kliknij, aby utworzyć folder
- 3. Wpisz nazwę dla scenariusza
- 4. Kliknij, aby zapisać

Możesz teraz zaimportować scenariusz do innego projektu

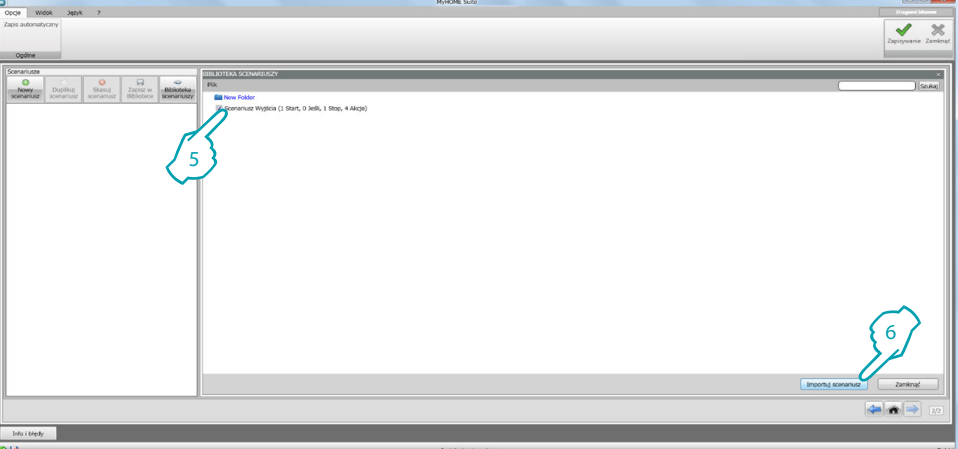

- 5. Wybierz scenariusz w odnośnym folderze
- 6. Kliknij **Importuj scenariusz**

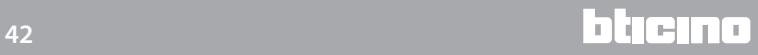

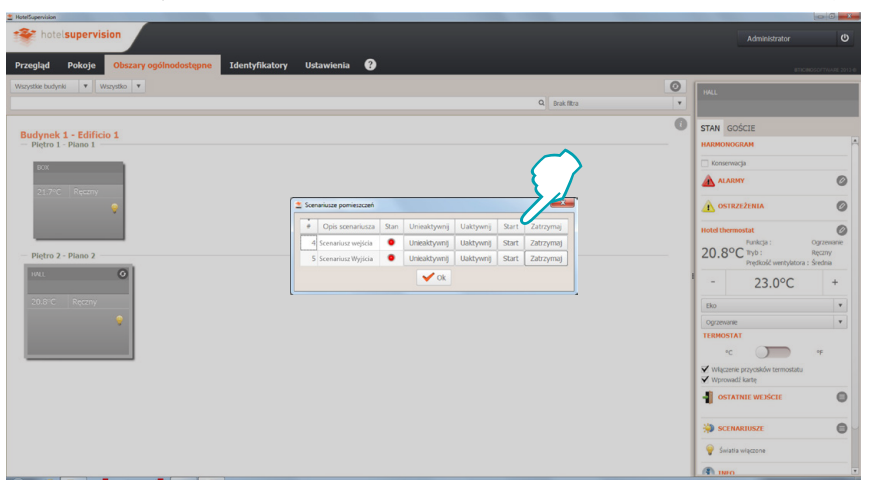

### Teraz możesz wywołać scenariusze z oprogramowania nadzoru obecnego w recepcji.

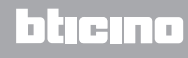